# ellucian.

# **Banner Student** Attendance Tracking Release Guide

Release 9.1, Revised March 2015

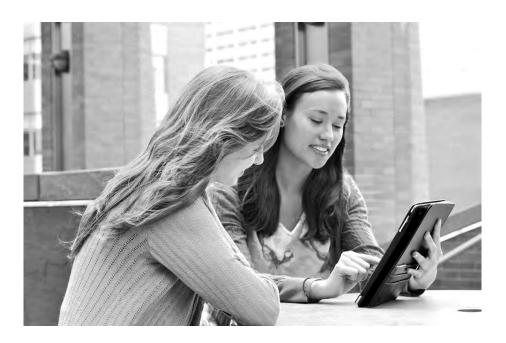

Without limitation: Ellucian®, Banner®, Colleague®, and Luminis® are trademarks of the Ellucian group of companies that are registered in the U.S. and certain other countries; and Ellucian Advance<sup>™</sup>, Ellucian Course Signals<sup>™</sup>, Ellucian Degree Works<sup>™</sup>, Ellucian PowerCampus<sup>™</sup>, Ellucian Recruiter<sup>™</sup>, Ellucian SmartCall<sup>™</sup>, are also trademarks of the Ellucian group of companies. Other names may be trademarks of their respective owners.

#### © 2015 Ellucian.

Contains confidential and proprietary information of Ellucian and its subsidiaries. Use of these materials is limited to Ellucian licensees, and is subject to the terms and conditions of one or more written license agreements between Ellucian and the licensee in question.

In preparing and providing this publication, Ellucian is not rendering legal, accounting, or other similar professional services. Ellucian makes no claims that an institution's use of this publication or the software for which it is provided will guarantee compliance with applicable federal or state laws, rules, or regulations. Each organization should seek legal, accounting, and other similar professional services from competent providers of the organization's own choosing.

Prepared by: Ellucian 4375 Fair Lakes Court Fairfax, Virginia 22033 United States of America

#### **Revision History**

| Publication Date | Summary                                                                    |
|------------------|----------------------------------------------------------------------------|
| May 2014         | New version that supports Banner Student Attendance Tracking 9.1 software. |
| March 2015       | Changed GOBMODU references on page 12 to GUBMODU.                          |

# Contents

| Ba | anner Student Attendance Tracking             | 9  |
|----|-----------------------------------------------|----|
|    | New for Release 9.1                           | 9  |
|    | Requirements                                  |    |
|    | Additional requirements                       | 10 |
|    | Navigate between 9.x modules                  | 11 |
|    | Single Sign-On with CAS                       | 11 |
|    | Documentation                                 | 11 |
|    | Pages used with Attendance Tracking           | 11 |
|    | Administrative pages and Student application  | 12 |
|    | Translation                                   | 12 |
| Ba | anner 9.x User Interface                      | 14 |
|    | Banner Getting Started Guide                  | 14 |
|    | Log in to Self-Service without Single Sign-On | 14 |
|    | Log out of Attendance Tracking                | 15 |
|    | Page heading items                            | 15 |
|    | Web Tailor Info Text                          | 15 |
|    | Web Tailor procedures                         |    |
|    | Web Tailor labels                             |    |
|    | Markdown language                             |    |
|    | Headers                                       |    |
|    | Lists                                         |    |
|    | Emphasis                                      |    |
|    | Links                                         |    |

| Image call       21         Literal characters       21                                                                                                    |  |
|----------------------------------------------------------------------------------------------------|--|
| Image files                                                                                                    |  |
| Filename restrictions                                                                                                    |  |
| GTVSDAX rule                                                                                                    |  |
| Configure photo location                                                                                                    |  |
| Replace default image file 24                                                                                                    |  |
| Date formats                                                                                                    |  |
| Multi-Entity Processing                                                                                                    |  |
| Value-Based Security                                                                                                    |  |
| Values stored in Web Tailor or in application                                                                                                    |  |
| Using Banner Data Extract                                                                                                    |  |
| Perform a data extract                                                                                                    |  |
|                                                                                                    |  |
| Jse Attendance Tracking                                                                                                    |  |
| Processing overview                                                                                                    |  |
| Processing overview       29         Meeting rules       30                                                                                                    |  |
| Processing overview       29         Meeting rules       30         View roster       32                                                                                                    |  |
| Processing overview29Meeting rules30View roster32Exclusion dates32                                                                                                    |  |
| Processing overview       29         Meeting rules       30         View roster       32                                                                                                    |  |
| Processing overview29Meeting rules30View roster32Exclusion dates32                                                                                                    |  |
| Processing overview29Meeting rules30View roster32Exclusion dates32Meeting start and end dates32                                                                                                    |  |
| Processing overview29Meeting rules30View roster32Exclusion dates32Meeting start and end dates32Expected hours33                                                                                                    |  |
| Processing overview29Meeting rules30View roster32Exclusion dates32Meeting start and end dates32Expected hours33Security33GTVSDAX rules34ATTDATEUPD rule34                                                                                                    |  |
| Processing overview29Meeting rules30View roster32Exclusion dates32Meeting start and end dates32Expected hours33Security33GTVSDAX rules34ATTDATEUPD rule34                                                                                                    |  |
| Processing overview29Meeting rules30View roster32Exclusion dates32Meeting start and end dates32Expected hours33Security33GTVSDAX rules34ATTDATEUPD rule34ATTRAUDIT rule34CLASSCANCL rule34                                                                                                    |  |
| Processing overview29Meeting rules30View roster32Exclusion dates32Meeting start and end dates32Expected hours33Security33GTVSDAX rules34ATTDATEUPD rule34                                                                                                    |  |
| Processing overview29Meeting rules30View roster32Exclusion dates32Meeting start and end dates32Expected hours33Security33GTVSDAX rules34ATTDATEUPD rule34ATTRAUDIT rule34DETNAMEFMT rule35                                                                                                    |  |
| Processing overview       29         Meeting rules       30         View roster       32         Exclusion dates       32         Meeting start and end dates       32         Expected hours       33         Security       33         GTVSDAX rules       34         ATTDATEUPD rule       34         ATTRAUDIT rule       34         DETNAMEFMT rule       35         FACNAMEFMT rule       35         NOMEET rule       35                                                                                            |  |
| Processing overview29Meeting rules30View roster32Exclusion dates32Meeting start and end dates32Expected hours33Security33GTVSDAX rules34ATTDATEUPD rule34ATTRAUDIT rule34CLASSCANCL rule34DETNAMEFMT rule35FACNAMEFMT rule35NOMEET rule35NOMEET rule35NOTIFYABS rule36                                                                                                    |  |
| Processing overview       29         Meeting rules       30         View roster       32         Exclusion dates       32         Meeting start and end dates       32         Expected hours       33         Security       33         GTVSDAX rules       34         ATTDATEUPD rule       34         ATTRAUDIT rule       34         DETNAMEFMT rule       35         FACNAMEFMT rule       35         NOMEET rule       35         NOTIFYABS rule       36                                                            |  |
| Processing overview       29         Meeting rules       30         View roster       32         Exclusion dates       32         Meeting start and end dates       32         Expected hours       33         Security       33         GTVSDAX rules       34         ATTDATEUPD rule       34         ATTRAUDIT rule       34         DETNAMEFMT rule       35         FACNAMEFMT rule       35         NOMEET rule       35         NOMEET rule       36         PHOTOS rule       36         RECPERPAGE rule       36 |  |
| Processing overview       29         Meeting rules       30         View roster       32         Exclusion dates       32         Meeting start and end dates       32         Expected hours       33         Security       33         GTVSDAX rules       34         ATTDATEUPD rule       34         ATTRAUDIT rule       34         DETNAMEFMT rule       35         FACNAMEFMT rule       35         NOMEET rule       35         NOTIFYABS rule       36                                                            |  |

| Last date of attendance and total hours 3                                                     | 7 |
|-----------------------------------------------------------------------------------------------|---|
| Application setup                                                                             | 9 |
| Turn attendance tracking on in Banner                                                         | 9 |
| Turn attendance tracking off in Banner 40                                                     | 0 |
| Create attendance tracking meeting rules 40                                                   | 0 |
| Enter attendance and absence information for a CRN in Banner Faculty and Advisor Self-Service | 1 |
| View attendance information in Banner Student Self-Service 4                                  | 1 |
| Load external data                                                                            | 2 |
| How to load CRN attendance data 43                                                            | 3 |
| Banner administrative pages                                                                   | 4 |
| Attendance Tracking Rule Setup Page (SOAATRK)                                                 | 4 |
| Key block                                                                                     |   |
| Attendance Tracking Rule 44                                                                   | 5 |
| Attendance Tracking Meeting Rule Setup Page (SOAATMT) 40                                      | 6 |
| Key block                                                                                     |   |
| Section Details                                                                               |   |
| Attendance Tracking Meeting Rule                                                              |   |
| Banner menu                                                                                   | 0 |
| Attendance Tracking Menu (*SARTK) 50                                                          | 0 |
| Banner tables                                                                                 | 0 |
| Attendance Tracking Meeting Rules Table (SORATMT)                                             | 0 |
| Attendance Tracking Rules Table (SORATRK)                                                     |   |
| Student Attendance Tracking Recording Table (SORSATR)                                         |   |
| Table scripts    58                                                                           | 5 |
| Banner view                                                                                   | 6 |
| Attendance Tracking Rule by CRN View (SOVACRN)                                                | 6 |
| Banner Self-Service introductory pages                                                        | 7 |
| Terms of Usage                                                                                | 7 |
| Security Question and Answer                                                                  |   |
| Update Race and Ethnicity Survey                                                              | 8 |

|    | Banner Student Self-Service page                                                                                                    | 58             |
|----|----------------------------------------------------------------------------------------------------|----------------|
|    | Attendance Tracking menu link                                                                                                    | 58             |
|    | Student Attendance Tracking         Student Services:Attendance section         Getting Started tab.         Course Details tab.         Absence Details tab. | 59<br>60<br>60 |
|    | Banner Faculty and Advisor Self-Service pages                                                                                                    | 61             |
|    | Attendance Tracking menu link                                                                                                    | 61             |
|    | Faculty Attendance Tracking                                                                                                    | 62             |
|    | Getting Started tab<br>Select a Course section<br>Course Details tab                                                                                          | 62             |
|    | Mark Attendance                                                                                                    | 64             |
|    | Attendance section          Student Details tab                                                                                                    |                |
|    | Set up the Self-Service pages                                                                                                    | 68             |
| Mi | grate from 8.x                                                                                                    |                |
|    | Disable existing links                                                                                                    | 71             |
|    | Obsolete pages                                                                                                    | 73             |
|    | Attendance Tracking Setup Page (SKAATSU)                                                                                                    | 73             |
|    | Attendance Tracking Parameter Page (GKAKSYS)                                                                                                    |                |
|    | Data migration                                                                                                    | 74             |
| Se | ed Data                                                                                                    | 76             |
|    | GTVSDAX rules                                                                                                    | 76             |
|    | Web Tailor                                                                                                    | 76             |
|    | Web Tailor tables                                                                                                    | 77             |
|    | Web Tailor Info Text                                                                                                    | 77             |
|    | Web Tailor procedures                                                                                                    |                |
|    | Self-Service menu option                                                                                                    | 79             |

| Process control rules                          |
|------------------------------------------------|
| Process Control Code Validation Page (STVPROC) |
| Faculty/Advisor Process Rules Page (SOAFACS)   |
|                                                |
| Ideas                                          |
| IDEA-13863                                     |
| IDEA-25478                                     |
| IDEA-14298                                     |
| Known Issues                                   |
| Sign in feedback                               |
| Fine-Grained Access Control error message      |
| Scrollbar behavior                             |
| Page grayed out after error                    |
| Multiple sessions for a CRN 83                 |
| Rule start date check                          |
| Error message text                             |
| Column headings                                |
| Show/hide columns                              |
| Preferences                                    |
| <b>Tools menu</b>                              |
| Multicalendar dates 84                         |
| <b>12 hour and 24 hour display</b> 85          |
| Hours and minutes display 85                   |
| Dropped course                                 |

| Absence notified note      | <br>85   |
|----------------------------|----------|
| Attendance completed count | <br>85   |
| Electronic gradebook       | <br>85   |
| Registration history       | <br>86   |
| Web controls               | <br>86   |
| Translation                | <br>86   |
| Resolutions                | <br>. 87 |

# **Banner Student Attendance Tracking**

This release guide documents Release 9.1 of the Banner® Student Attendance Tracking module. This release contains updates to existing documentation. Banner Student Attendance Tracking documentation contains information on Banner Student pages and Self-Service pages used with attendance tracking processing.

# **New for Release 9.1**

Here is a summary of what is new in this release.

- The SOAATMT and SOAATRK administration pages are now delivered as part of the Student application instead of the Overall application.
- The following fields on SOAATMT and SOAATRK have been renamed:
  - The Tracking field is now labeled Display Class.
  - The Self-Service Access field is now labeled Track Class Attendance.
- Introductory pages used in Banner 8.x have been added to 9.x Self-Service for:
  - Terms of Usage
  - Security Question and Answer
  - · Update Ethnicity and Race Survey
- You can view a class roster before the first meeting day using the **Take Roll** button, which will change and display **View Students** when in view mode.
- You can track attendance for non-standard meetings using a new GTVSDAX rule.
- Functionality for extended absence start and end dates has been updated.
- New faculty and advisor security process rules are delivered for:
  - DISPLAYATTEND Future advisor use
  - DISPLAYATTEND Faculty use
  - ENTERATTEND Faculty use
- New GTVSDAX rules are delivered for:
  - ATTRAUDIT define audit mode values used in attendance tracking (delivered in 9.0.0.1)
  - NOMEET include non-standard meetings in attendance tracking (new for 9.1)
  - RECPERPAGE control number of records displayed (delivered in 9.0.0.3)

- REQABSNOTE designate if a note is required for an absence (new for 9.1)
- New update values have been added to the ATTDATEUPD GTVSDAX rule for use with last date of attendance.
  - UPDATE\_ALL
  - UPDATE\_ALL\_FORC
  - UPDATE\_FORCIBLY

# Requirements

Please refer to the *Banner Student Attendance Tracking Installation Guide 9.1* document for information on the following hardware and software requirements, tested browser and tablet versions, and other installation prerequisites.

- CPU and memory
- Application server
- Application server and operating system combinations
- Banner software
- Other Ellucian software
- Oracle Database
- Supported browsers
- Java
- Tablets
- JAWS screen reader
- Database Extension Utility

#### **Additional requirements**

 If you have deployed Banner ODS/EDW, for certification information with Banner 9.x, please refer to the BPRA (Banner Performance Reporting and Analytics) and Banner 9.0 FAQ in the Commons at the following URL:

http://www.edu1world.org/CommonsBI/wiki/document/7710#7710

 BEIS 8.1.5 SSO Manager is required to support deep linking to a Banner 8.x Banner Self-Service URL.

# Navigate between 9.x modules

Warning! When CAS is not enabled, you will need to log into the Banner Student modules separately.

#### **Single Sign-On with CAS**

Please refer to the CAS Single Sign On Handbook for information on using CAS and the SSO Manager.

# **Documentation**

The Banner Student Attendance Tracking release includes the following documentation:

- Banner Student Online Help for Attendance Tracking administrative pages
- Banner Student Attendance Tracking Release Guide
- Banner Student Attendance Tracking Installation Guide
- Banner Student Attendance Tracking Resolutions Report

### Pages used with Attendance Tracking

The following Banner Student pages are used with this enhancement:

- Attendance Tracking Rule Setup Page (SOAATRK)
- Attendance Tracking Meeting Rule Setup Page (SOAATMT)

The following Banner Self-Service pages are used with this enhancement:

- Banner Student Self-Service Student Attendance Tracking Page
- Banner Faculty and Advisor Self-Service Faculty Attendance Tracking Page
- Banner Faculty and Advisor Self-Service Mark Attendance Page

These following pages are displayed after the use logs into either Banner Student Self-Service or Banner Faculty and Advisor Self-Service, if the pages are set up to do so:

- Terms of Usage page
- Security Question and Answer page

• Update Ethnicity and Race Survey page

After these pages have been negotiated, the Attendance Tracking Self-Service pages are accessed.

# Administrative pages and Student application

The Attendance Tracking Rule Setup Page (SOAATRK) and Attendance Tracking Meeting Rule Setup Page (SOAATMT) pages were originally delivered as part of the Banner 9.x Overall application. They have been moved into the Banner 9.x Student application. The following changes have been made to accomplish this.

The attendance tracking module record in the GUBMODU table has been updated to use a new module code of "SD". Formerly, the module code of "SO" was used.

| GUBMODU_CODE | GUBMODU_NAME        | GUBMODU_URL |
|--------------|---------------------|-------------|
| SD           | Attendance Tracking | Null        |

The records for the administrative pages in the GUBPAGE table have been updated to use a new module code of "SD". Formerly, the module code of "SO" was used.

| GUBPAGE_CODE | GUBPAGE_NAME                           | GUBPAGE_<br>GUBMODU_CODE |
|--------------|----------------------------------------|--------------------------|
| SOAATMT      | attendanceTrackingMeeting<br>RuleSetup | SD                       |
| SOAATRK      | attendanceTrackingRuleSetup            | SD                       |

Update scripts are delivered to perform these updates.

# Translation

Banner Student Attendance Tracking supports the following languages:

- English (Australia)
- English (Great Britain)
- English (Ireland)
- English (India)

- English (United States)
- Arabic
- French
- French (Canada)
- Portuguese (Brazil)
- Spanish

# **Banner 9.x User Interface**

This section describes how to access and become familiar with the Banner 9.x user interface.

# **Banner Getting Started Guide**

Please refer to the Banner 9.x Getting Started Guide for information such as:

- object naming conventions
- logging in to the application
- user interface details
- page details
- · keyboard shortcuts
- · filters and queries
- Value-Based Security (VBS)
- Supplemental Data Engine (SDE)
- Multi-Entity Processing (MEP)
- data masking
- object maintenance
- data extract
- terminology usage from Banner 8.x to Banner 9.x
- translations

# Log in to Self-Service without Single Sign-On

When single sign-on is not in use, you can do the following to access Attendance Tracking.

- 1. Log in to Banner Self-Service 8.x.
- 2. Select the Attendance Tracker option on the Banner Self-Service Main Menu (bmenu.P\_MainMnu).
- **3.** Log in to Attendance Tracking on the Login page.

**Note:** Users need to have a session or sessions of Self-Service Banner 8.x open to use other features in Banner Self-Service that are not included in or directly accessible from the Banner 9.x Attendance Tracking pages.

# Log out of Attendance Tracking

When you exit out of Attendance Tracking, *always* use the **Sign Out** button at the top of the page, and then exit out of the browser. This will completely close your session.

The application uses cookies and caching, so if you do not sign out completely, the next person who uses that computer may be able to access your attendance tracking records.

### Page heading items

The Attendance Tracking pages contains the following items at the top. Some of the items can be accessed using keyboard shortcuts.

- Institution name
- Home button (Ctrl+ Home)
- Browse pulldown (Alt + M)

This item is not active for all browsers for this release.

• Tools menu (Alt + L)

The Tools menu contains only the Item Properties option for this release.

- Username from login
- Sign Out button (Ctrl + Shift + Q)
- Notification Center (number of notifications and messages)

# Web Tailor Info Text

Info Text is used for the Getting Started tab for both Banner Faculty and Advisor Self-Service and Banner Student Self-Service. This text can be customized at your institution using Web Tailor. The Info Text is contained in three labels for Web Tailor procedure ATTR9: GettingStartedTitle, GettingStartedBody, and GettingStartedFooter.

Ę

**Note:** As the Info Text for the Getting Started tab can be customized at each institution, no translations are delivered for this data.

Links to other Websites or email addresses can be included in the Info Text. You can also create a link to institution-specific instructions for entering attendance data, such as a .pdf file. However, when customizing the Info Text entries on the Customize the Selected Information Text Entry page (twbkwinf.P\_ModifyPgInfoText), be aware that the **Image** field is not supported for Attendance Tracking.

Information text is stored in the Web Tailor Repeating Information Text Table (TWGRINFO). There is a limit of 2000 characters per record. Records are concatenated for display.

Please refer to the *Banner Web Tailor User Guide* for information on customizing Info Text. Instructions can be found in the "Using Web Tailor" chapter.

**Note:** HTML formatting is not supported in the Info Text entries for Attendance Tracking. Use Markdown language to format the Info Text rather than HTML. This protects your institution against the injection of scripting into the entries.

See the "Markdown language" section that follows for more information on using Markdown language.

#### Web Tailor procedures

Web Tailor procedures on the Select Information Text to Customize page (twbkwinf.P\_ReorderPgInfoText) are used with this enhancement.

| Procedure<br>Name | Description                                            | Enabled | Source |
|-------------------|--------------------------------------------------------|---------|--------|
| ATTR9             | Infotext for Banner 9.x Faculty Attendance<br>Tracking | Y       | В      |
| SATTR9            | Infotext for Banner 9.x Student Attendance<br>Tracking | Y       | В      |

### Web Tailor labels

Web Tailor labels are used on the Reorder or Customize Information Text page (twbkwinf.P\_ReorderPgInfoText?name\_in=ATTR9 and twbkwinf.P\_ReorderPgInfoText?name\_in=SATTR9). These labels contain the seed data for the text used in the Getting Started tab in Banner Faculty and Advisor Self-Service and Banner Student Self-Service.

Use the **Copy Baseline entries to Local** button to copy the seed data. You can then modify the text as you wish.

| Seq # | Label | Source | Info Text |
|-------|-------|--------|-----------|
|-------|-------|--------|-----------|

The following labels are used with procedure ATTR9 for Banner Faculty and Advisor Self-Service.

| 1        | FGetStartedBody          | Baseline     | ####Use this page to enter attendance tracking information for the students in your courses. |
|----------|--------------------------|--------------|----------------------------------------------------------------------------------------------|
|          |                          |              | * Only your courses which are open for attendance tracking are displayed.                    |
|          |                          |              | * View your course and student details.                                                      |
|          |                          |              | * Sort your Course List or Roster by clicking on column headers.                             |
| 1        | FGetStartedFooter        | Baseline     | If you have questions, please Email the Registrar                                            |
|          |                          |              | YourRegistrar@YourInstitution.Edu                                                            |
| 1        | FGetStartedTitle         | Baseline     | Welcome to Banner 9.x Student Faculty<br>Attendance Tracking                                 |
| The foll | owing labels are used wi | th procedure | SATTR9 for Banner Student Self-Service.                                                      |
| 1        | SGetStartedBody          | Baseline     | ####Use this page to view attendance information in your courses.                            |
|          |                          |              | * Only your courses which are registered for are displayed.                                  |
|          |                          |              | * View your course.                                                                          |
|          |                          |              | * Sort your Course List by clicking on column headers.                                       |
| 1        | SGetStartedFooter        | Baseline     | If you have questions, please Email the Registrar                                            |
|          |                          |              | YourRegistrar@YourInstitution.Edu                                                            |
| 1        | SGetStartedTitle         | Baseline     | Welcome to Banner 9.x Student Attendance<br>Tracking Self-Service                            |

### Markdown language

You can use Markdown language to format the Info Text for Attendance Tracking. Here are some examples of Markdown language commands and the formatting results.

#### Headers

Here are examples of heading levels.

| Markdown Input            | Output              |
|---------------------------|---------------------|
| # Level 1 Header (H1)     | Level 1 Header (H1) |
| ## Level 2 Header (H2)    | Level 2 Header (H2) |
| ##### Level 5 Header (H5) | Level 5 Header (H5) |

# Paragraphs

Here are examples of separating text into paragraphs and adding link breaks.

| Markdown Input                                                             | Output                                                                      |
|----------------------------------------------------------------------------|-----------------------------------------------------------------------------|
| One or more consecutive<br>lines of text separated                         | One or more consecutive lines of text separated by one or more blank lines. |
| by one or more blank<br>lines.                                             | This is another paragraph.                                                  |
| This is another<br>paragraph.                                              |                                                                             |
| To create a line break, end a line in a paragraph with two or more spaces. |                                                                             |
| I am a sentence with<br>a line break.                                      | I am a sentence with<br>a line break.                                       |

#### Lists

Here are examples of unordered and ordered lists.

| Markdown Input                                                         | Output                                           |
|------------------------------------------------------------------------|--------------------------------------------------|
| For unordered lists, use asterisks (*), plus signs (+), or dashes (-). |                                                  |
| * Red<br>* Green<br>* Blue                                             | <ul><li>Red</li><li>Green</li><li>Blue</li></ul> |
| + Red<br>+ Green<br>+ Blue                                             | • Red<br>• Green<br>• Blue                       |
| - Red<br>- Green<br>- Blue                                             | • Red<br>• Green<br>• Blue                       |
| For ordered lists, use numbers.                                        |                                                  |
| 1. Bird<br>2. MacHale<br>3. Parish                                     | 1. Bird<br>2. MacHale<br>3. Parish               |

### Emphasis

Here are examples of using italics and bold for emphasis.

| Markdown Input    | Output                 |  |  |
|-------------------|------------------------|--|--|
| Italic (em tag)   | Italic (em tag)        |  |  |
| I am *emphasized* | I am <i>emphasized</i> |  |  |
| I am _emphasized_ | I am <i>emphasized</i> |  |  |
| Bold (strong tag) |                        |  |  |
| I am **bold**     | l am <b>bold</b>       |  |  |
| I ambold          | l am <b>bold</b>       |  |  |

#### Links

Here are examples of inline, reference, and automatic links.

The reference method has two parts, the link definition and the actual link. The link definition can be placed anywhere on the page, and it will not be displayed on the page itself.

| Markdown Input                                                                                                    | Output                                    |
|----------------------------------------------------------------------------------------------------|-------------------------------------------|
| Inline method                                                                                                    |                                           |
| This is [an<br>example](http://<br>example.com/"Optional<br>Title") inline link.                                                                                                    | This is <u>an example</u> inline link.    |
| Reference method                                                                                                    |                                           |
| Link definition                                                                                                    |                                           |
| [id]: http://example.com/<br>"Optional Title Here"                                                                                                    |                                           |
| Link                                                                                                    |                                           |
| This is [an example] [id]<br>reference-method link.                                                                                                    | This is an example reference-method link. |
| <b>Note:</b> If you do not define the link as [an example], then use the link name instead of the ID for the link definition, such as [an example]: http://example.com/ "Optional Title Here". |                                           |
| Automatic method                                                                                                    |                                           |

| <http: example.com=""></http:>                                                     | http://example.com  |
|------------------------------------------------------------------------------------|---------------------|
| <address@example.com><!--</td--><td>address@example.com</td></address@example.com> | address@example.com |
| code>                                                                              |                     |

#### Tables

Here is the Markdown input for a sample formatted table.

| First Header | Second Header |
|--------------|---------------|
| Row1 Cell1   | Rowl Cell2    |
| Row2 Cell1   | Row2 Cell2    |

Here is the output for that sample formatted table.

| First Header | Second Header |
|--------------|---------------|
| Row1 Cell1   | Row1 Cell2    |

| Row2 Cell1 | Row2 Cell2 |
|------------|------------|
|------------|------------|

#### Image call

Here is an example of calling an image for display.

| Markdown Input                            | Output             |
|-------------------------------------------|--------------------|
| <pre>![Alt text](/files/</pre>            | Image call example |
| expand_arrow.JPG "Image<br>call example") |                    |

#### Literal characters

The characters in the following list may have special meanings in Markdown language. You can prevent Markdown language from interpreting them by placing a backslash ( $\setminus$ ) in front of them.

| Character | Description               |  |
|-----------|---------------------------|--|
| /         | backslash                 |  |
| í         | backtick                  |  |
| *         | asterisk                  |  |
| _         | underscore                |  |
| {}        | curly braces              |  |
| []        | square brackets           |  |
| ()        | parentheses               |  |
| #         | hash mark                 |  |
| +         | plus sign                 |  |
| -         | minus sign or hyphen      |  |
|           | dot                       |  |
| !         | exclamation mark          |  |
| :         | colon                     |  |
|           | pipe                      |  |
| !<br>:    | exclamation mark<br>colon |  |

| Markdown Input              | Output      |
|-----------------------------|-------------|
| \\                          | $\setminus$ |
| \ <b>`</b>                  | v           |
| $\setminus \star$           | *           |
| \_                          | _           |
| $\setminus \{ \setminus \}$ | { }         |
| \[\]                        | []          |
| ( )                         | ()          |
| \#                          | #           |
| \+                          | +           |
| \-                          | _           |
| \.                          |             |
| \!                          | !           |
| \:                          | :           |
| $\setminus$                 |             |

# **Image files**

Student photographs can be displayed in attendance tracking. The following image file formats are supported:

- .gif
- .bmp
- .jpg
- .png

# **Filename restrictions**

In Banner it is possible for student IDs to begin with numbers. However, some file systems require that files begin with a letter instead of a number. To ensure that a student's photograph can be displayed on all systems, it is required that all student picture filenames that start with a letter use the character I as the starting character. For example, a student with an ID of 12345678 would require a photograph filename of I12345678.

Note: A student with an ID of S12345678 could use a filename of either S12345678 or IS12345678.

Since some file systems restrict the number of characters a file can have, to ensure that a picture can be displayed, we support removing the first two characters of a student ID, as long as the ID has five or more characters. For example, if we have a student with an ID of S12345678, any of the following filenames may be used to associate a photograph with the student:

- IS12345678
- SI12345678
- I2345678

For a student with the student ID of S12345678, the photograph for the student may use any of the following filenames:

- IS12345678.jpg
- SI12345678.jpg
- I2345678.jpg
- IS12345678.png
- SI12345678.png
- I2345678.png
- IS12345678.gif
- SI12345678.gif
- I2345678.gif
- IS12345678.bmp
- SI12345678.bmp
- 12345678.bmp

#### **GTVSDAX** rule

Remember to set the PHOTOS rule on GTVSDAX to Y to display photos in the application.

### **Configure photo location**

The file location where student photograph files can be placed is configured using the banner.picturesPath property in the configuration file for each application. For example:

```
banner {
    picturesPath = System.getProperty('base.dir') + '/test/images'
}
```

In the example above, the picturesPath equals to the application's base directory appended with /test/images.

- If no value is provided in the application configuration files, /test/images will be the default location.
- If a student photograph does not exist, a default image will be displayed. The default image is configurable using the configuration file.

For more information photograph configuration, please refer to the Banner Student Attendance Tracking Installation Guide 9.1.

#### Replace default image file

To replace the default image file that is displayed when the student's actual photo is not available, do the following.

- 1. Select an image file to use, and name it "no-photo-available".
- 2. Make sure the file uses one of the four supported formats (.bmp, .gif, .jpg, .png).
- 3. Place the image file in the picturesPath location.

This image replaces the delivered default image. If these steps are not performed, the default image file delivered in the war file will be used.

**Note:** These steps are only for use with Banner Student Attendance Tracking. Other Banner 9.x applications may require different steps to replace the default image file.

# **Date formats**

Date formats for Banner Student Attendance Tracking are not set up using Web Tailor. They are defined in the local specific messages.properties files using these properties.

• default.dateEntry.format

Determines the date format for the application for day, month, year, and century display.

• default.date.format

Determines the date format for display and entry in the user interface and validates the date entered against the format.

• js.datepicker.dateFormat

Determines the date format for the interactive date selection control.

Please refer to the *Banner Student Attendance Tracking Installation Guide 9.1* for more information on using date formats.

# **Multi-Entity Processing**

Multi-Entity Processing (MEP) is available for Banner Student Attendance Tracking. The MEP institution name is displayed in the items at the top right of the Web page. Please refer to the *Multi-Entity Processing Handbook* for more information on using MEP.

The MEP URL for Self-Service uses a parameter of mepCode that corresponds to the GTVVPDI\_CODE value in GTVVPDI table.

#### For example:

For the GTVVPDI\_CODE value of *INST* (GTVVPDI\_DESC value of Institution), the URL would be:

http://localhost:8080/AttendanceTracking?mepCode=INST

For the GTVVPDI\_CODE value of *BANNER* (GTVVPDI\_DESC value of Banner College), the URL would be:

http://localhost:8080/AttendanceTracking?mepCode=BANNER

To switch between institutions, the mepCode in the URL has to be populated accordingly, and the page has to be refreshed before the user can proceed further.

Use the following steps for MEP with Attendance Tracking for Banner Faculty and Advisor Self-Service.

1. The user logs in to a specific institution.

The institution is determined by the link the user selects, such as:

- Attendance Tracking MEP=INST
- Attendance Tracking MEP=BANNER
- Attendance Tracking NO MEP CODE

Selecting the link takes the user to the Attendance Tracking login page where the username and password are entered.

- **2.** The user is presented with a list of students and CRNs.
  - **2.1.** The student user can view the data.
  - **2.2.** The faculty member user can select a record and update the attendance information.

# **Value-Based Security**

Banner's Value-Based Security (VBS) uses Oracle's Fine-Grained Access Control (FGAC) to provide row level security to Banner data. Using VBS with FGAC for Banner Student Attendance Tracking 9.x is optional.

- Security is implemented once and is enforced by all products and tools which access the database.
- Flexible group rules can be developed and maintained for business profiles and users. You can set up and change FGAC security definitions as business practices change.
- FGAC security is carried over to all Banner processing including:
  - Banner 9.x Administrative System
  - Banner 9.x Self-Service
- Forms are used to establish FGAC policy rules on a table, table relationships, and user access rules. These rules are still defined in Banner 8.x.
- Users, individual Banner processes, and jobs can be excluded from FGAC security.
- FGAC security rules (predicates) can be defined to include a single column or multiple columns. Oracle table rows can also be secured based on column values or other data elements.

If a Self-Service user has an Oracle username, the database connections will be proxied for that user. This means that FGAC rules may apply, and the audit trail should reflect the actual user. If the user does not have an Oracle username, then FGAC will not be in effect.

# Values stored in Web Tailor or in application

For Banner Student Attendance Tracking 9.x, some values are set up in Web Tailor, and others are delivered in the application. Values delivered in the application can be reconfigured there. This is different from Banner Self-Service 8.x. This presents a new model that moves away from using Web Tailor.

Here is a list of which Web Tailor settings are and are not used by Attendance Tracking.

| Web Tailor Web Page | Field                               | Used or Not Used by<br>Attendance Tracking |
|---------------------|-------------------------------------|--------------------------------------------|
| Customize Web Rules | Web Timeout in minutes              | Not used                                   |
|                     | Maximum Number of Login<br>Attempts | Used                                       |
|                     | Date Display Format Mask            | Not used                                   |

| Web Tailor Web Page                 | Field                               | Used or Not Used by<br>Attendance Tracking                                                                                                    |
|-------------------------------------|-------------------------------------|----------------------------------------------------------------------------------------------------|
|                                     | Date Input Format Mask              | Not used                                                                                                    |
|                                     | Display Usage Page                  | Not used                                                                                                    |
|                                     | Enable Web Page Caching             | Not used                                                                                                    |
|                                     | Use HTTP Redirection<br>After Login | Not used                                                                                                    |
|                                     | Java Classpath                      | Not used                                                                                                    |
|                                     | Document Type Definition            | Not used                                                                                                    |
|                                     | Document Type Definition<br>FPI     | Not used                                                                                                    |
|                                     | Document Type Definition<br>URL     | Not used                                                                                                    |
|                                     | Language ISO 639-1                  | Not used                                                                                                    |
| Customize Global User               | System or Institution Name          | Not used                                                                                                    |
| Interface Settings                  |                                     | ( <i>ellucian.UNIVERSITY</i> is<br>delivered as part of the<br>institution's Banner image<br>file. Edit the file at your site<br>to include your institution's<br>image.) |
| Customize a Web Tailor<br>Parameter | Parameter Name                      | Used                                                                                                    |

# **Using Banner Data Extract**

You can extract data from the Attendance Tracking pages to a spreadsheet. Extracted data can be saved to a file with a .xls extension. Once in a spreadsheet, you can easily make graphs and reports for the data.

On some pages, you have the option to extract detail data from the current section either with or without data from the Key block included. The **Data Extract Option** field on GUA-OBJS determines which extract option is available for a page or if data extract is not available for the page.

Please refer to the *Banner 9.x Getting Started Guide* for more information on using data extract.

#### Perform a data extract

To perform a data extract, complete the following steps:

- **1.** Access the Banner page.
- 2. If applicable, display the desired records on the page.
- 3. Click Data Extract.
- 4. Select the following option from the Data Extract window:

```
Excel Spreadsheet (.xls)
```

- 5. Click Next.
- 6. Select that data that you would like to extract.
- 7. Click Next.
- 8. Click Download or view the file.
- 9. Open the file using an application on your computer, or save the file for future use.
- 10. Click OK.

# **Use Attendance Tracking**

This section discusses attendance tracking processing and includes step-by-step instructions for setup and use, as well as the associated Banner pages, tables, view, and Self-Service pages.

# **Processing overview**

Attendance Tracking is used to track attendance and absence statistics for students by CRN. Tracking is done at the meeting level for section meetings. The totals are then passed to the CRN if that is required. You can track total contact hours and total absence hours for the student, as well as the attendance hours for the CRN. Attendance can be marked as present or absent.

- Use the Attendance Tracking Rule Setup Page (SOAATRK) to set up attendance tracking rules by term.
- Use the Attendance Tracking Meeting Rule Setup Page (SOAATMT) to set up attendance tracking meeting rules by term, CRN, and individual meeting.

Self-Service pages are also available for students to view attendance tracking information and for faculty members to enter attendance tracking information. Faculty members can enter attendance data on a laptop or mobile device in the classroom. Student photos can be displayed for verification of attendance.

Attendance tracking can be configured/activated by term, part of term, course, section, or specific class meeting. Specific dates can be defined for when attendance tracking information can be entered. The method of tracking units of attendance uses a hierarchy that works from the term downwards. When attendance tracking is set at the term level, no lower levels are needed. However, if a different method of tracking units of attendance is used for a specific part of term, course, section, or class meeting, that can be defined at a lower level than the term. The system then moves up the hierarchy to find the most specific tracking method to display in Banner Self-Service, starting at the section meeting level and then continuing upwards.

The **Absence Notified** indicator allows the faculty member to mark a student as absent but not have that affect the student's percentage, depending on the setting of the NOTIFYABS rule on GTVSDAX. This rule is used to allow for the calculation of extenuating circumstances if the institution allows for that.

Extended absence information, as well as comments about and reasons for the absence, can also be entered and stored against the absence dates. This creates the absence information for the student in the date range specified for the section meetings. It also updates the **Absence Notified** indicator and inserts any notes into the **Notes** field (in the Extended Absence window) for each section meeting. The calculation of the percentage is again controlled by the setting of the NOTIFYABS rule on GTVSDAX for notified absence. The REQABSNOTE rule on GTVSDAX can be set to require the entry of a note when the **Absence Notified** indicator is checked for single or extended absences.

Attendance tracking data already in use with the European Solution Center Banner 8.x software can be migrated to the Banner 9.x attendance tracking tables. Also, if your institution uses an external attendance tracking tool, that system data can be loaded into the Banner tables. This is done using Mass Data Update Utility (MDUU) processes that are delivered with this enhancement. The load process needs to be configured at your site for your source data tables.

It is important to remember the following when using attendance tracking:

- No section or meeting information can be changed. Only attendance information can be entered or updated.
- Absence information does not impact leave of absence information used for study paths or on the general student record (SGBSTDN).

You choose how attendance is to be recorded when the rules are defined on SOAATRK and SOAATMT. The following options are available on the Mark Attendance page in Faculty and Advisor Self-Service:

- *Hours Absent* Faculty members enter the hours and minutes a student has been absent from the meeting. The hours present are calculated, based on the expected hours. Data is entered at the hour level and minute level.
- *Hours Present* Faculty members enter the hours and minutes a student has been present in the meeting. The hours absent are calculated, based on the expected hours. Data is entered at the hour level and minute level.
- Present/Absent Attendance is entered on a Yes/No basis. It is assumed that the student has been present for all of the expected time, unless the faculty member enters information that indicates otherwise.

When students are added to CRNs for which attendance is being tracked, student records are added dynamically for each class meeting as the faculty member accesses the page in Banner Faculty and Advisor Self-Service. Furthermore, when a student is dropped/ removed from a CRN for which attendance is being tracked, those attendance tracking records remain in the attendance history for the student. So when the drop is administrative, such as a drop/delete that causes fee assessment to be recalculated, or is the result of an error, the attendance data is retained.

#### **Meeting rules**

Meeting rules are evaluated using the data in the SORATRK and SORATMT tables. When a rule exists in SORATMT for the CRN and meeting combination, it applies to the student and the faculty member. When a rule does not exist in SORATMT for the CRN and meeting combination, then the rules in SORATRK are evaluated for the student and faculty member. When no applicable rule exists in either table, the CRN and meeting are not displayed. Classes are only displayed for rules that are set up by term, to limit the number of terms displayed to the students.

**Note:** It is anticipated that rules will be set up as generically as possible. This will simplify rule creation and user understanding of the rules. Here is the rule hierarchy used to determine the appropriate rule for a class. Once a condition has been met, that rule is used, and no further rules are examined.

- 1. When the term and CRN combination matches a rule in SOAATMT, that rule is used.
- 2. Otherwise, the rules on SOAATRK are examined in this order.
  - 2.1. When the term and CRN combination matches a rule, that rule is used.
  - **2.2.** When the term and course number combination matches a rule, that rule is used.
  - **2.3.** When the term and subject combination matches, that rule is used.
  - **2.4.** When the term and part of term combination matches, that rule is used.
  - **2.5.** When only the term matches, that rule is used.

Once the appropriate rule has been identified for a class, here is how it is evaluated.

- When the Display Class indicator on SOAATMT or SOAATRK (SORATxx\_TRACK\_ATTEND\_IND) is set to N, then no one can view the class/ meeting.
- 2. When the **Display Class** indicator on SOAATMT or SOAATRK (SORATxx\_TRACK\_ATTEND\_IND) is set to Y, the following is evaluated.
  - 2.1. When the Track Class Attendance indicator on SOAATMT or SOAATRK (SORATxx\_ATTEND\_ENTER\_IND) is set to N, both faculty members and students can view the class/meeting.
  - **2.2.** When the **Track Class Attendance** indicator on SOAATMT or SOAATRK (SORATxx\_ATTEND\_ENTER\_IND) is set to Y, the following is true.
    - When today's date is in the date range, faculty members can view and update the class/meeting, and students can view the class/meeting.
    - Otherwise, faculty members and students can only view the class/meeting.

Here are sample combinations of rules and results based on settings of the **Track Class Attendance** indicator and the **Display Class** indicator (which activates the rule for entering attendance).

|                                   | Display Class is N                                               |                                | Display Class is Y                         |                                            |
|-----------------------------------|------------------------------------------------------------------|--------------------------------|--------------------------------------------|--------------------------------------------|
|                                   | Track Class<br>Attendance is N                                   | Track Class<br>Attendance is Y | Track Class<br>Attendance is N             | Track Class<br>Attendance is Y             |
| Today is less than the start date | Faculty - No view<br>or update<br>Student - No view<br>or update | NA                             | Faculty - View only<br>Student - View only | Faculty - View only<br>Student - View only |

|                                          | Display Class is N                                               |    | Display Class is Y                         |                                                    |
|------------------------------------------|------------------------------------------------------------------|----|--------------------------------------------|----------------------------------------------------|
| Today is equal to the start date         | Faculty - No view<br>or update<br>Student - No view<br>or update | NA | Faculty - View only<br>Student - View only | Faculty - Update<br>allowed<br>Student - View only |
| Today is between the start and end dates | Faculty - No view<br>or update<br>Student - No view<br>or update | NA | Faculty - View only<br>Student - View only | Faculty - Update<br>allowed<br>Student - View only |
| Today is equal to the end date           | Faculty - No view<br>or update<br>Student - No view<br>or update | NA | Faculty - View only<br>Student - View only | Faculty - View only<br>Student - View only         |
| Today is greater than the end date       | Faculty - No view<br>or update<br>Student - No view<br>or update | NA | Faculty - View only<br>Student - View only | Faculty - View only<br>Student - View only         |

#### View roster

New in the Banner Student Attendance Tracking 9.1 release is the ability of a faculty member to view the roster of a class before the first meeting day, if the rules allow this. In this case, the **Take Roll** button (used for update mode) will be relabeled **View Students** (used for view mode). The roster that is displayed shows the student information but does not allow any updates.

#### **Exclusion dates**

The dates set up on the Schedule Exclusion Rules Page (SSAEXCL) for the calendar year and part of term are used with attendance tracking to exclude classes from meeting information for holidays, in-service days, and so on. These dates/days are not counted in the number of section meetings for a class when attendance tracking records are created and are not considered in processing for the student's attendance percentage.

# Meeting start and end dates

When changes are made to start and/or end dates for a meeting on the SSASECT page (SSRMEET table), this has an impact on the availability of the days displayed in the Attendance Tracking application.

For example, if a meeting start date is changed to no longer include days where attendance has been taken, those attendance records will not be displayed. When an end

date is changed to an earlier date, the result may be that associated attendance records are no longer available. The attendance data still exists, but it is not included in the data display.

If this situation occurs, the meeting start and end dates should be adjusted to include the relevant attendance information.

#### **Expected hours**

Faculty members may need to record attendance for sections that do not have regular meeting days or times in SSASECT/SSRMEET, such as an individual study session or a music lesson. Sections could have only meeting days defined, but no associated meeting time. Sections could also have no meeting days or meeting time defined.

When the attendance mode used on the Mark Attendance page in Faculty and Advisor Self-Service is for Hours Present or Hours Absent (based on the setting of the **Tracking Unit** field), and the attendance hours are entered for the first time, the **Expected Hours** value defaults to the **Attended Hours** field in the Student Details tab. The **Attended Hours** field and the **Expected Hours** field can be updated.

When the attendance mode used on the Mark Attendance page in Faculty and Advisor Self-Service is for Present/Absent (Yes or No), and the student is marked as present for the first time, the user is prompted to enter the expected hours. Once the value for the **Expected Hours** has been entered, the value defaults to the **Attended Hours** field. The **Attended Hours** field and the **Expected Hours** field can be updated. The value entered for the expected hours must be greater than or equal to the value for the attended hours.

The settings in the **Update Empty Records to Present** pulldown field for Update Empty Records to Present, Update Empty Records to Absent, Mark all Present, or Mark All Absent are not displayed when expected hours are to be entered. The Cancel this Class Meeting setting of the **Class** pulldown field is also not displayed. The Update CRN Last Date of Attendance and Update CRN Total Hours settings of the **Class** pulldown field can be used.

#### **Security**

Attendance tracking processing follows all established Banner 8.x security rules and setup. You do not need to adjust existing security settings at your institution that are used with other areas of Banner Faculty and Advisor Self-Service.

Please refer to the "Faculty Load" chapter in the *Banner Student User Guide* or the "Application Overview" chapter in the *Banner Faculty and Advisor Self-Service User Guide* for more information on using faculty security.

Three new process codes have been added to the Process Control Code Validation Page (STVPROC) for use on the Faculty/Advisor Process Rules Page (SOAFACS) with the Attendance Tracking application:

• DISPLAYATTEND - For advisor use. This process has been added in preparation for a future release. Advisors cannot currently access attendance tracking information.

- DISPLAYATTEND For faculty use. This process is available except for the PIN Control, Relationship, and Attribute Type Checking indicators, which are set to unchecked or No.
- ENTERATTEND For faculty use. This process is available except for the **PIN Control**, **Relationship**, and **Attribute Type Checking** indicators, which are set to unchecked or No.

See the "Seed Data" section for information on seed data delivered for the Process Control Code Validation Page (STVPROC) and the Faculty/Advisor Process Rules Page (SOAFACS) for these process codes and associated settings.

#### **GTVSDAX** rules

The following GTVSDAX rules are used with attendance tracking. All rules use the **Internal Code Group** of SS ATTENDANCE. Any changes that are made will take effect the next time a user logs in.

#### ATTDATEUPD rule

The ATTDATEUPD rule is used to allow the update of the last date of attendance data in Banner Student Faculty Grade Entry 9.x. Values are UPDATE, UPDATE\_NULL (Update if Null), NO\_UPDATE, UPDATE\_ALL, UPDATE\_ALL\_FORC, or UPDATE\_FORCIBLY. The default is UPDATE.

Refer to the "Last date of attendance and total hours topic" for more information on using this rule and the associated values.

#### ATTRAUDIT rule

The ATTRAUDIT rule is used to define audit mode values from the Grading Mode Code Validation Page (STVGMOD) that are used in attendance tracking. The value of A is delivered as the default for "audit mode". You can change this to the code for used for "audit mode" on STVGMOD at your site. You can also create repeating rules on GTVSDAX for as many audit values as you need. If no value is entered, the audit count will always be 0.

**Note:** Banner Student Attendance Tracking uses the audit grade mode to indicate audited courses. However; some institutions use the STVRSTS code to indicate audited courses. When this is the case, the faculty member will not see how many students are auditing a course, and the audit count will always be displayed as 0.

#### **CLASSCANCL** rule

The CLASSCANCL rule is used to indicate whether canceled classes will be included in or excluded from the attendance percentage calculation. Values are Y or N. The default is Y.

This rule is one of two GTVSDAX settings used to control the calculation of the attendance percentage in the Banner Student Attendance Tracking application. The other rule is the NOTIFYABS rule. The settings for the CLASSCANCL and NOTIFYABS rules are used independently of one another, based on whether a class meeting is held or canceled.

- When the CLASSCANCL rule is set to Y, the data is considered as if the class meeting was held and all students were present.
- When the CLASSCANCL rule is set to N, the data is considered as if the class meeting was held, but no one was present, including students with a notified absence on that day.

#### **DETNAMEFMT** rule

The DETNAMEFMT rule is used to control the format of the student name in the Student Details tab in the Faculty Attendance Tracking page. The default setting is FMIL for format First Name, Middle Initial, Last Name.

Refer to the "Name format rule options topic" for more information on using this rule and the associated formats.

#### FACNAMEFMT rule

The FACNAMEFMT rule is used to control the format of the instructor name that is used in the student view of Staff details information. The default setting is FMIL for format First Name, Middle Initial, Last Name.

Refer to the "Name format rule options topic" for more information on using this rule and the associated formats.

#### LSTNAMEFMT rule

The LSTNAMEFMT rule is used to control the format of student names listed on the Faculty Attendance Tracking page. The default setting is LFMI for format Last Name, First Name, Middle Initial.

Refer to the "Name format rule options topic" for more information on using this rule and the associated formats.

#### NOMEET rule

The NOMEET rule is used to include non-standard meetings in attendance tracking, so faculty members can enter attendance for meetings without specific meeting days or times, such as study sessions or music lessons. Values are Y or N. The default is N.

• When the NOMEET rule is set to N, only classes with specific meeting days and times on SSASECT are displayed (standard), assuming applicable attendance tracking rules exist.

• When the NOMEET rule is set to Y, classes without specific meeting days and times on SSASECT are also displayed (non-standard), assuming applicable attendance tracking rules exist.

#### NOTIFYABS rule

The NOTIFYABS rule is used to indicate whether the notified absence will be included in or excluded from the attendance percentage calculation, when a class meeting is held, and the student has a notified absence, either a single absence or an extended absence. Values are Y or N. The default is Y.

This rule is one of two GTVSDAX settings used to control the calculation of the attendance percentage in the Banner Student Attendance Tracking application. The other rule is the CLASSCANCL rule. The settings for the NOTIFYABS and CLASSCANCL rules are used independently of one another, based on whether a class meeting is held or canceled.

- When the NOTIFYABS rule is set to Y, the data is considered as if the class meeting was held and the student was present (for a day or days with a notified absence).
- When the NOTIFYABS rule is set to N, the data is considered as if the class meeting was held, and the student was absent on the day with the notified absence.

#### **PHOTOS rule**

The PHOTOS rule is used to control the display of the student's photo or a photo placeholder in Self-Service. Values are Y or N. The default is Y.

#### **RECPERPAGE** rule

The RECPERPAGE rule is used to control the number of records that are displayed on a page in Self-Service. The default is 20. The number entered must be greater than zero (0).

#### **REQABSNOTE** rule

The REQABSNOTE rule is used to determine whether a note must be entered on the Mark Attendance page when the **Absence Notified** indicator is checked. Values are Y or N. The default is Y.

Set this rule to Y if faculty members are required to enter a note for any absence being recorded. Set this rule to N if entry of a note for an absence is optional. This applies to single and extended absences.

#### TOTALHRSUP rule

The TOTALHRSUP rule is used to allow the update of the total hours data used with the last date of attendance in Banner Student Faculty Grade Entry 9.x. Values are UPDATE, UPDATE\_NULL (Update if Null), or NO\_UPDATE. The default is UPDATE.

Refer to the "Last date of attendance and total hours topic" for more information on using this rule and the associated values.

#### Name format rule options

The format options for the DETNAMEFMT, FACNAMEFMT, and LSTNAMEFMT rules are as follows:

| Value   | Format Description                                                   |
|---------|----------------------------------------------------------------------|
| LF30    | Last name, first name for 30 characters                              |
| L30     | Last name for 30 characters                                          |
| L60     | Last name for 60 characters                                          |
| FL30    | First name, last name for 30 characters                              |
| FL      | First name, last name                                                |
| FMIL    | First name, middle initial, last name                                |
| FML     | First name, middle name, last name                                   |
| LFMI    | Last name, first name, middle initial                                |
| LFM     | Last name, first name, middle name                                   |
| LFIMI30 | Last name, first name initial, middle name initial for 30 characters |

#### Last date of attendance and total hours

The last date of attendance and total hours data used in other areas of Banner Student can be updated by attendance tracking if your institution chooses to allow this. The **Last Attend Date** and **Total Hours** fields are not displayed in Banner Student Attendance Tracking. This information is stored in the SFRSTCR table (SFRSTCR\_LAST\_ATTEND and SFRSTCR\_ATTEND\_HR columns).

On GTVSDAX, use the ATTDATEUPD rule to update the last date of attendance, and the TOTALHRSUP rule to update the total hours data when attendance tracking data is submitted. The default setting is UPDATE. Here are how the settings affect the Last Attend Date and Total Hours fields.

| Field            | Setting             | Result                                                                                                    |
|------------------|---------------------|----------------------------------------------------------------------------------------------------|
| Last Attend Date | UPDATE              | Updates the field with the most recently<br>entered date for which attendance has been<br>recorded, <i>if</i> this date is more recent than the<br>date that was already in the field (the existing<br>date from SFRSTCR).      |
|                  |                     | This option only evaluates the attendance data for the currently selected meeting.                                                                                                    |
|                  | UPDATE_NULL         | Only updates the last date of attendance value if the field is Null. (The existing value from SFRSTCR is Null.)                                                                                                    |
|                  |                     | This setting can be used to preserve attendance information from an alternate source.                                                                                                    |
|                  | NO_UPDATE           | Stops any further processing for the last date<br>of attendance data from attendance tracking.<br>(No update of the SFRSTCR value is<br>allowed.)                                                                               |
|                  |                     | If any further updates are needed, they must be done elsewhere.                                                                                                    |
|                  | UPDATE_ALL          | Updates the field with the most current<br>(maximum) date, calculated across all present<br>attendance records for each student for the<br>CRN, <i>except</i> when the new value is greater<br>than the existing SFRSTCR value. |
|                  |                     | Specific meeting attendance records are not considered.                                                                                                    |
|                  |                     | <ul> <li>When the student has at least one present<br/>attendance record, the field will be updated<br/>in SFRSTCR to show the maximum<br/>attendance.</li> </ul>                                                               |
|                  |                     | <ul> <li>When the student does not have any<br/>present attendance records, SFRSTCR will<br/>not be updated for that student.</li> </ul>                                                                                        |
|                  | UPDATE_ALL_<br>FORC | Always updates the field with the most current<br>(maximum) date, calculated across all present<br>attendance records for each student for the<br>CRN. (SFRSTCR is always updated.)                                             |
|                  | UPDATE_<br>FORCIBLY | Always updates the field for a single meeting attendance record. (SFRSTCR is always updated.)                                                                                                    |
|                  |                     | This option only evaluates the attendance data for the currently selected meeting.                                                                                                    |

#### Field Setting Result

Using the UPDATE\_ALL\_FORC and UPDATE\_FORCIBLY options allows a last date of attendance to move back in time. Here a scenario that illustrates why this may be useful.

- 1. A student is marked as present on Monday and Wednesday.
- 2. The last date of attendance is calculated and recorded as Wednesday.
- 3. The student's Wednesday information is corrected to the student being absent.
- 4. The last date of attendance is calculated again.
- 5. The student's last date of attendance is now set to Monday.

| Total Hours | UPDATE      | Updates the field with the latest calculated<br>number of hours for which the student had<br>attended, based on the attendance data<br>entered into Banner Student Attendance<br>Tracking.  |
|-------------|-------------|----------------------------------------------------------------------------------------------------|
|             | UPDATE_NULL | Only updates the total hours value if the field was <i>Null</i> .                                                                                                    |
|             | NO_UPDATE   | Stops any further processing for the total<br>hours data from attendance tracking. The field<br>must be populated manually by a faculty<br>member in Banner Student Faculty Grade<br>Entry. |

Faculty members can track attendance for the duration of the section meetings. They can choose to feed the last date of attendance and total hours data each time attendance information is entered, or they can feed the data once at the conclusion of the section meetings. They can then proceed to enter grades in Banner Student Faculty Grade Entry. The last date of attendance data is fed to the SFRSTCR table, unless the GRADES\_ROLLED indicator is checked for institution requirements.

Faculty members can only enter attendance data for dates that fall within the section meeting definition for the term and of part of term date. The total hours value is calculated based on this information.

# **Application setup**

Use the following instructions to set up and work with Banner Student Attendance Tracking.

#### Turn attendance tracking on in Banner

Use the following steps to turn attendance tracking on for CRNs that you specify.

- 1. Access the Attendance Tracking Rules Setup Page (SOAATRK).
- 2. Enter a term in the Key block.
- 3. Click Go.
- 4. In the Attendance Tracking Rule section, enter the rules for the term that allow entry in Self-Service, including the tracking unit and dates.

When rules are entered for a term, a number of checks are performed to ensure that no duplicates exist based on the combination of term, part of term, subject, course number, or CRN values. Checks are also performed for unique course numbers. You cannot have a rule for a course number and a second rule for the same course number combined with a subject.

- 5. Verify that the **Track Class Attendance** indicator is checked. (The default is checked.)
- 6. Verify the start and end dates for Self-Service.

These dates are defaulted in based on the data entered in the rule. When term data only is entered, the result is that the main term dates are defaulted in. When a part of term is entered, the part of term dates are defaulted in, and so on.

7. Save your changes.

#### Turn attendance tracking off in Banner

Use the following steps to turn attendance tracking off for CRNs that you specify.

- 1. Access the Attendance Tracking Rules Setup Page (SOAATRK).
- 2. Enter a term in the Key block.
- 3. Click Go.
- **4.** In the Attendance Tracking Rule section, uncheck the **Track Class Attendance** indicator for the rule that is no longer used.
- 5. Save your changes.

#### Create attendance tracking meeting rules

Use the following steps to define attendance tracking meeting rules for CRNs.

- 1. Access the Attendance Tracking Meeting Rule Setup Page (SOAATMT).
- 2. Enter the term and CRN for the rule in the Key block.
- 3. Select the section meeting session for which you wish to create a rule.
- 4. Enter tracking data for the section meeting session selected in the above step.
- 5. Save your changes.

# Enter attendance and absence information for a CRN in Banner Faculty and Advisor Self-Service

This procedure explains how to enter attendance information for a CRN using the Faculty Attendance Tracking Page and the Mark Attendance Page.

Records on the Faculty Attendance Tracking page are listed in numeric order by CRN and term order. There is a separate row for each student for each CRN/course section.

Use the following steps to enter and view attendance and absence information.

- 1. Access the Faculty and Advisors menu in Banner Faculty and Advisor Self-Service 8.x.
- 2. Select Attendance Tracker.
- **3.** When the Faculty Attendance Tracking page is displayed, a list of available CRNs and sessions displayed for the faculty member.
- 4. Select a CRN and session, and view the course details in the Course Details tab.

Details are displayed for the course, students, and staff.

- 5. Select the Take Roll button to access the Mark Attendance page for the CRN.
- **6.** Scroll through the class dates to view attendance and absence information for section meetings.
- 7. Perform actions that affect the entire class roster for the chosen date.
  - **7.1.** Use the **Class** pulldown field to cancel the specific class meeting, update the last date of attendance, or update the total hours.
  - **7.2.** Use the **Update Empty Records to Present** pulldown field to designate all students in the CRN as present or absent or to update empty records to present or absent.
- 8. Perform actions that affect a single student for the chosen date.
  - **8.1.** Select a student record to view attendance details in the Student Details tab.
  - **8.2.** Use the **Hours Attended** field to define the hours and minutes the student was in attendance.
  - 8.3. Use the Extended Absence button to open the Extended Absence window.
  - **8.4.** Enter the start and end dates and any comments for a student's long term absence.
- 9. Save the changes.

### View attendance information in Banner Student Self-Service

Students can view a summary of their attendance using the Student Attendance Tracking Page. The system displays all attendance records for courses (CRNs) for a student, subject to the rules that are in effect.

Use the following steps to view attendance information.

- 1. Access the Student menu in Banner Student Self-Service 8.x.
- 2. Select Student Services: Attendance.
- **3.** On the Student Attendance Tracking page, view the information for each CRN, including the attendance percentage.
- 4. Select a CRN and use the Course Details tab and the Absence Details tab to see more information for that record.

# Load external data

This section discusses loading attendance data from a third party application into Banner Student 9.x Attendance Tracking.

Data from a third-party application (such as external attendance tracking tool) can be loaded into Banner and displayed in Banner Faculty and Advisor Self-Service. Once the data is loaded, it can be modified the same way as manually entered information (using the Self-Service pages).

Data is loaded using the Mass Data Update Utility (MDUU). Please refer to the Banner Mass Data Update Utility Handbook and the Banner Mass Data Update Utility Release Guide 8.0 for more information on using this tool.

If you have collected attendance data in a third-party application, such as a bar-code reader system for lectures, the data can be loaded into Banner if it is in (or can be converted into) either .csv or .xml format. If the file is in .xml format, you must convert it to .csv format using a spreadsheet application such as MicroSoft Excel.

The file load processes work only in Insert mode and cannot be used to update records. If data that was loaded from an external file needs to be modified, you must do so using the Attendance Tracking pages in Banner Faculty and Advisor Self-Service.

When data from a third-party application is loaded, the system does not validate CRN or term values against valid values in Banner. It is therefore important that you check the data quality of the import file before loading it to avoid errors.

The .csv file will be comma-delimited during the load, so if comments are to be loaded, you must make sure that they do not contain commas to avoid corrupting the data load.

The following MDUU changes have been made for Banner Student Attendance Tracking 9.x. These changes can be viewed on the Activity Set-up Page (GKAPACT) in Banner 8.x.

- The SSRMEET source table has been added to the **Synonym of Source Table/Filter** field (GKRPASO\_SYNONYMNAME) in the Source Tables block.
- The SORSATR target table has been added to the **Target Table Name** field (GKRPATT\_TABLE\_NAME) in the Target Table block. This target table is used in place of the SKRATTR target table.

- Column definitions for the SORSATR table have been added to the **Column Name** field (GKRPATC\_COLUMN\_NAME) in the Target Columns block.
- The data in the **Target Column** field (GKRPATS\_SOURCESELECT) in the Select Parts block has been updated to match the SORSATR columns.
- A condition to join the CSV external table to the SPRIDEN and SSRMEET tables has been added to the **Join** field (GKRPAJF\_JOIN) in the Join/Filter block.

#### How to load CRN attendance data

Use the following steps to load CRN attendance data into the application.

- 1. If the file is in .xml format, convert it to .csv format.
- 2. Register the external file as follows.
  - **2.1.** Copy the .csv file to a suitable location.
  - 2.2. Access the Execution Tree Set-up Page (GKAPEXS).
  - **2.3.** Enter SC\_ATTR\_CSV\_CRN in the **Process Code** field of the Key block, then go to the next block.
  - 2.4. Select the Import tab.
  - **2.5.** Enter SCATTRCSVCRN in the **External Table Name** field.
  - 2.6. Enter the directory where the import file is located in the **Directory Name** field.
  - 2.7. Enter the file name to be imported in the File Name field.
  - 2.8. Enter NEWLINE in the Record Delimiter field.
  - **2.9.** Enter the following string in the **Fields** field:

```
ID(9),TERM(6),CRN(5),MTYP(12),SDATE(11),ACTHRS(7),ABS
HRS(7),ATTRIND(1),ATTRCOMMENT(2000),BEGIN_TIME(4),END
_TIME(4),CRN_RETAIN_DATE(12)
```

- **2.10.** Enter a comma (,) in the **Field Delimiter** field.
- 2.11. Click Register File.
- 3. Execute the file load as follows.
  - **3.1.** Access the Process Tree Execution Page (GKAPEXE).
  - **3.2.** Enter SC\_ATTR\_CSV\_CRN in the **Process Code** field of the Key block, then go to the next block.
  - **3.3.** Make sure that each of the items has been compiled, which is indicated by a check mark next to each item.
  - **3.4.** If any of the items has not been compiled, click **Compile Tree**.
  - **3.5.** Select the Execution tab.
  - **3.6.** Select AUDIT or UPDATE, as applicable, in the **Execution Mode** field.

- **3.7.** Select Log and Abort, Log and Continue, or Ignore, as applicable, in the Exception Mode field.
- 3.8. Click Run from Jobsub or Run Now, as applicable.
- 4. Review the log file of the load as follows.
  - **4.1.** Access the Diagnostic Page (GKARLOG).
  - 4.2. Enter SC\_ATTR\_CSV\_CRN in the Process Code field.
  - 4.3. Select the applicable rule set in the Rule Set field.
  - 4.4. Enter the run sequence you want to review in the Run Sequence field.
  - **4.5.** Go to the next block to view the log details.

## Banner administrative pages

Two Banner administrative pages are used with Attendance Tracking. These pages are only in Banner 9.x. They are not converted from existing Banner 8.x forms.

#### Attendance Tracking Rule Setup Page (SOAATRK)

Use the Attendance Tracking Rule Setup Page (SOATTRK) to define and maintain attendance tracking rules. When you save a record, the system creates an attendance tracking rule record.

You can set up attendance tracking at different levels, such as by term, subject, course, CRN, or part of term. This allows you to define the setup at any time, without the need for post-registration setup.

When rules are entered for a term, a number of checks are performed to ensure that no duplicates exist based on the combination of term, part of term, subject, course number, or CRN values.

In addition to these regular checks (such as you cannot have two part of term rules for the same part of term), a unique check is performed for course numbers. Specifically, you cannot have a rule for a course number and a second rule for the same course number combined with a subject. For example, if you have a rule for course number "123", you cannot also have a rule for "MATH 123".

This page is composed of the following sections:

- Key block
- Attendance Tracking Rule

#### Key block

Use the Key block to enter the term for the attendance tracking rule.

| Fields | Descriptions                                                       |
|--------|--------------------------------------------------------------------|
| Term   | Code and description of the term for the attendance tracking rule. |

#### Attendance Tracking Rule

Use the Attendance Tracking Rule section to enter the part of term, subject, course or CRN, tracking, and Self-Service data for the rule. These items are not required but can be used to specify the attendance tracking setup.

The **Display Class** and **Tracking Unit** fields are required for attendance tracking. You must turn on attendance tracking for the rule and define the tracking method. Check the **Display Class** indicator to display classes to faculty members so they can verify their assignments. Faculty members can view their assigned classes before the term begins based on the start date of the rule and the meeting start date. Start dates for term, part of term, or CRN, are not considered. When the current date is between the rule start and end dates, the class is displayed. When the current date is equal to or after the first meeting date, attendance can be taken.

The **Track Class Attendance**, **Tracking Start Date**, and **Tracking End Date** fields are used to determine whether the faculty member has view only access or can enter data and for what date range. When the date is within the defined date range, data entry is allowed. When it is not with the defined date range, users can only view the data.

Check the **Track Class Attendance** indicator and set up the **Tracking Start Date** and **Tracking End Date** fields to activate attendance tracking. Uncheck the **Track Class Attendance** indicator to turn off attendance tracking. You do not need to modify the **Tracking Start Date** and **Tracking End Date** fields.

| Fields           | Descriptions                                                                                                    |
|------------------|----------------------------------------------------------------------------------------------------|
| Rule Code        | Attendance tracking rule code.                                                                                      |
|                  | This is a unique sequence number assigned to the rule. It allows users to determine which rule is in use for a CRN. |
| Part of Term     | Part of term code and description for the term in the Key block.                                                    |
| Subject          | Subject code for the course.                                                                                        |
| Course<br>Number | Course number.                                                                                                    |
| CRN              | Course reference number assigned to the section of the course.                                                      |
| Display Class    | Check box used to indicate whether attendance tracking is active for the rule. Default is checked or Y.             |

| Fields                    | Descriptions                                                                                                    |
|---------------------------|----------------------------------------------------------------------------------------------------|
| Tracking Unit             | Code of the unit (method) used to record attendance for the rule.                                                                                                    |
|                           | Valid values are: Present/Absent, Hours Present,<br>Hours Absent.                                                                                                    |
|                           | These are saved to the database as 001, 002, and 003 respectively.                                                                                                    |
| Track Class<br>Attendance | Check box used to indicate whether attendance recording is available for the rule and level in Self-Service. Default is checked or Y.                                                                                                    |
|                           | When this indicator is unchecked, the records are not displayed in Self-Service. This field serves as a master control for quickly turning Self-Service access on or off.                                                                                                    |
| Tracking Start<br>Date    | Date when attendance recording begins in Self-Service for the rule.                                                                                                    |
|                           | Attendance can only be recorded for meetings that have<br>already occurred. These date settings allow the display of a<br>CRN in the Banner Faculty and Advisor Self-Service pages for<br>this date range, but data entry is not permitted until the first<br>meeting has occurred. |
| Tracking End<br>Date      | Date when attendance recording ends in Self-Service for the rule.                                                                                                    |
|                           | Attendance can only be recorded for meetings that have<br>already occurred. These date settings allow the display of a<br>CRN in the Banner Faculty and Advisor Self-Service pages for<br>this date range, but data entry is not permitted until the first<br>meeting has occurred. |

# Attendance Tracking Meeting Rule Setup Page (SOAATMT)

Use the Attendance Tracking Meeting Rule Setup Page (SOAATMT) to define attendance tracking meeting rules for CRNs, if required. This page is optional and provides a specific method of control for faculty members. When you save a record, the system creates an attendance tracking rule record for the chosen class meeting session of the CRN.

This page allows an institution to configure attendance tracking at the meeting level. They can fine tune their meeting tracking requirements, while protecting the higher level tracking configuration set up on SOAATRK for term, part of term, subject, and course.

This page is composed of the following sections:

- Key block
- Section Details

- Section Meetings
- Attendance Tracking Meeting Rule

# Key block

Use the Key block to enter the term and CRN for the attendance tracking meeting rule.

| Fields | Descriptions                                                               |
|--------|----------------------------------------------------------------------------|
| Term   | Code and description of the term for the attendance tracking meeting rule. |
| CRN    | CRN number and description for the attendance tracking meeting rule.       |

#### **Section Details**

Use the Section Details information to view the course data for the rule.

| Fields                    | Descriptions                                                                                     |
|---------------------------|--------------------------------------------------------------------------------------------------|
| Subject                   | Subject code and description of the course.                                                      |
| Course<br>Number          | Course number.                                                                                   |
| Title                     | Course title.                                                                                    |
| Campus                    | Code and description of the campus where course is offered.                                      |
| Schedule Type             | Code and description of the schedule type associated with the course.                            |
| Part of Term              | Code and description of the part of term for the course.                                         |
| Credit Hours              | Credit or contact hours of the course.                                                           |
| Total Students            | Total number of students registered in the section of the course.                                |
| Total Current<br>Students | Current total of students registered in the section of the course who are active, not withdrawn. |

| Fields      | Descriptions                                                                                                    |
|-------------|----------------------------------------------------------------------------------------------------|
| Active Rule | Attendance tracking meeting rule ID and details that apply to<br>the CRN. Displayed are the rule ID, tracking unit method,<br>whether Self-Service access is enabled, and the start and end<br>dates. |
|             | This is the rule that will be applied if no data is stored in this page. Changes to meetings on this page will take precedence over the rule displayed.                                               |

#### **Section Meetings**

Use the Section Meetings information to view the meeting type, date, day, and time data for the rule. This data is display only.

| Fields       | Descriptions                                                                                  |
|--------------|-----------------------------------------------------------------------------------------------|
| Meeting Type | Code of the CRN/section meeting to which the rule applies.                                    |
| Start Date   | Date when attendance tracking begins.                                                         |
| End Date     | Date when attendance tracking ends.                                                           |
| Monday       | Check box used to indicate that the section meets on Monday.                                  |
| Tuesday      | Check box used to indicate that the section meets on Tuesday.                                 |
| Wednesday    | Check box used to indicate that the section meets on Wednesday.                               |
| Thursday     | Check box used to indicate that the section meets on Thursday.                                |
| Friday       | Check box used to indicate that the section meets on Friday.                                  |
| Saturday     | Check box used to indicate that the section meets on Saturday.                                |
| Sunday       | Check box used to indicate that the section meets on Sunday.                                  |
| Start Time   | Time when attendance tracking begins.                                                         |
| End Time     | Time when attendance tracking ends.                                                           |
| Session      | Session identifier of the class session meeting. This comes from the SSRMEET_CATEGORY column. |

# Attendance Tracking Meeting Rule

Use this section of the page to enter or display tracking and Self-Service data for the section meeting record selected in the Section Meetings information. The records in the

Attendance Tracking Meeting Rule section of the page are child records of the master records in the Section Meetings information.

The **Display Class** and **Tracking Unit** fields are required for attendance tracking. The **Track Class Attendance**, **Tracking Start Date**, and **Tracking End Date** fields are used to determine whether the faculty member has view only access or can enter data and for what date range.

When a rule exists in SOAATMT for the CRN and meeting combination, it applies to the student and the faculty member. When a rule does not exist in SOAATMT for the CRN and meeting combination, then the rules in SOAATRK are evaluated for the student and faculty member. When no applicable rule exists in either SOAATMT or SOAATRK, the CRN and meeting are not displayed. Classes are only displayed for rules that are set up by term, to limit the number of terms displayed to the students.

| Fields                    | Descriptions                                                                                                    |
|---------------------------|----------------------------------------------------------------------------------------------------|
| Display Class             | Check box used to indicate whether attendance tracking is active for the CRN and term combination in the Key block. Default is checked or Y.                                                                                                    |
| Tracking Unit             | Code of the unit (method) used to record attendance for the meeting.                                                                                                    |
|                           | Valid values are: Present/Absent, Hours Present,<br>Hours Absent.                                                                                                    |
|                           | These are saved to the database as 001, 002, and 003 respectively.                                                                                                    |
| Track Class<br>Attendance | Check box used to indicate whether attendance recording is available for the meeting in Self-Service. Default is checked or Y.                                                                                                    |
|                           | When this indicator is unchecked, the records are not displayed in Self-Service. This field serves as a master control for quickly turning Self-Service access on or off.                                                                                                    |
| Tracking Start<br>Date    | Date when attendance recording begins in Self-Service for the meeting.                                                                                                    |
|                           | Attendance can only be recorded for meetings that have<br>already occurred. These date settings allow the display of a<br>CRN in the Banner Faculty and Advisor Self-Service pages for<br>this date range, but data entry is not permitted until the first<br>meeting has occurred. |

| Fields               | Descriptions                                                                                                    |
|----------------------|----------------------------------------------------------------------------------------------------|
| Tracking End<br>Date | Date when attendance recording ends in Self-Service for the meeting.                                                                                                    |
|                      | Attendance can only be recorded for meetings that have<br>already occurred. These date settings allow the display of a<br>CRN in the Banner Faculty and Advisor Self-Service pages for<br>this date range, but data entry is not permitted until the first<br>meeting has occurred. |

#### Banner menu

The following menu is used in Banner 9.x.

#### Attendance Tracking Menu (\*SARTK)

The Attendance Tracking Menu (\*SARTK) is accessed from the Registration Menu (\*REGISTRATION).

The Attendance Tracking Menu contains the following items:

- Attendance Tracking Rule Setup Page (SOAATRK)
- Attendance Tracking Meeting Rule Setup Page (SOAATMT)

#### **Banner tables**

Three tables are used with Attendance Tracking. These tables were delivered in the Banner Student 8.5.4 release. This information is repeated here for your convenience.

#### Attendance Tracking Meeting Rules Table (SORATMT)

This table is used to maintain data for attendance tracking meeting rules. The rule information is defined for course sections and associated meeting data.

The following Primary Key is used with this table: PK\_SORATMT (SORATMT\_SURROGATE\_ID\_SSRMEET)

The following columns are in this table.

| Column                           | Attribute    | Null/Not<br>Null | Comment                                                                                                    |
|----------------------------------|--------------|------------------|----------------------------------------------------------------------------------------------------|
| SORATMT_SURROGATE_ID_<br>SSRMEET | NUMBER(19)   | NOT NULL         | SURROGATE ID SSRMEET:<br>This field defines the surrogate<br>ID of the CRN meeting to which<br>this rule applies.                                                                |
| SORATMT_TRACK_ATTEND_IND         | VARCHAR2(1)  | NOT NULL         | TRACK ATTENDANCE<br>INDICATOR: Flag to indicate<br>whether attendance is to be<br>tracked for this meeting.                                                                      |
| SORATMT_ATTEND_ENTER_IND         | VARCHAR2(1)  | NOT NULL         | ENTER ATTENDANCE<br>INDICATOR: Flag to indicate<br>whether attendance recording<br>can take place in Self-Service<br>for this meeting.                                           |
| SORATMT_USER_ID                  | VARCHAR2(30) | NOT NULL         | USER ID: The user ID of the person who inserted or last updated this record.                                                                                                    |
| SORATMT_ACTIVITY_DATE            | DATE         | NOT NULL         | ACTIVITY DATE: The date that information in this record was entered or last updated.                                                                                             |
| SORATMT_TRACKING_UNIT_<br>CDE    | VARCHAR2(4)  | NULL             | TRACKING UNIT CODE: Code<br>for the unit used to record<br>attendance for this meeting.<br>0001=Enter presence/absence,<br>0002=Enter hours present,<br>0003=Enter hours absent. |
| SORATMT_ENTRY_START_DATE         | DATE         | NULL             | ENTRY START DATE: Date<br>when attendance recording can<br>commence for this meeting in<br>Self-Service.                                                                         |
| SORATMT_ENTRY_END_DATE           | DATE         | NULL             | ENTRY END DATE: Date when<br>attendance recording can no<br>longer be entered for this<br>meeting via Self-Service.                                                              |
| SORATMT_SURROGATE_ID             | NUMBER(19)   | NULL             | SURROGATE ID: Immutable unique key.                                                                                                    |
| SORATMT_VERSION                  | NUMBER(19)   | NULL             | VERSION: Optimistic lock token.                                                                                                    |
| SORATMT_DATA_ORIGIN              | VARCHAR2(30) | NULL             | DATA ORIGIN: Source system that created or updated the data.                                                                                                    |

| Column            | Attribute   | Null/Not<br>Null | Comment                                     |
|-------------------|-------------|------------------|---------------------------------------------|
| SORATMT_VPDI_CODE | VARCHAR2(6) | NULL             | VPDI CODE: Multi-entity<br>processing code. |

## Attendance Tracking Rules Table (SORATRK)

This table is used to maintain data for attendance tracking rules. Rules can be defined for various levels (such as term, subject, course, part of term, CRN), for whether attendance should be tracked, for the tracking method to be used, and for limitations in Banner Self-Service.

The following Primary Key is used with this table: PK\_SORATRK (SORATRK\_SEQ\_NO)

The following Unique Index is used with this table: UK1\_SORATRK (SORATRK\_TERM\_CODE, SORATRK\_PTRM\_CODE, SORATRK\_SUBJ\_CODE, SORATRK\_CRSE\_NUMB, SORATRK\_CRN)

The following Foreign Key is used with this table: FK1\_SORATRK\_INV\_STVTERM\_CODE (SORATRK\_TERM\_CODE)

The SORATRK\_SEQ\_NO column uses an integer for next value to increment the sequence number by one to a maximum of 999999999.

The following columns are in this table.

| Column                   | Attribute   | Null/Not<br>Null | Comment                                                                                                    |
|--------------------------|-------------|------------------|----------------------------------------------------------------------------------------------------|
| SORATRK_SEQ_NO           | NUMBER(19)  | NOT NULL         | SEQUENCE NUMBER:<br>Sequence number for making a unique index.                                                                                        |
| SORATRK_TERM_CODE        | VARCHAR2(6) | NOT NULL         | TERM CODE: Term Code.                                                                                                    |
| SORATRK_TRACK_ATTEND_IND | VARCHAR2(1) | NOT NULL         | TRACK ATTENDANCE<br>INDICATOR: Flag to indicate<br>whether attendance is to be<br>tracked for this level in the<br>hierarchy.                         |
| SORATRK_ATTEND_ENTER_IND | VARCHAR2(1) | NOT NULL         | ENTER ATTENDANCE<br>INDICATOR: Flag to indicate<br>whether attendance recording<br>can take place in Self-Service<br>for this level in the hierarchy. |

| Column                        | Attribute    | Null/Not<br>Null | Comment                                                                                                    |
|-------------------------------|--------------|------------------|----------------------------------------------------------------------------------------------------|
| SORATRK_USER_ID               | VARCHAR2(30) | NOT NULL         | USER ID: The user ID of the person who inserted or last updated this record.                                                                                                |
| SORATRK_ACTIVITY_DATE         | DATE         | NOT NULL         | ACTIVITY DATE: The date that information in this record was entered or last updated.                                                                                        |
| SORATRK_SURROGATE_ID          | NUMBER(19)   | NULL             | SURROGATE ID: Immutable unique key.                                                                                                    |
| SORATRK_VERSION               | NUMBER(19)   | NULL             | VERSION: Optimistic lock token.                                                                                                    |
| SORATRK_TRACKING_UNIT_<br>CDE | VARCHAR2(4)  | NULL             | TRACKING UNIT CODE: Code<br>for the unit by which<br>attendance is to be recorded.<br>0001=Enter presence/absence,<br>0002=Enter hours present,<br>0003=Enter hours absent. |
| SORATRK_PTRM_CODE             | VARCHAR2(3)  | NULL             | PART OF TERM CODE: This field identifies the Part of Term Code for the Term.                                                                                                |
| SORATRK_SUBJ_CODE             | VARCHAR2(4)  | NULL             | SUBJECT CODE: This field defines the subject area of the course.                                                                                                    |
| SORATRK_CRSE_NUMB             | VARCHAR2(5)  | NULL             | COURSE NUMBER: This field<br>defines the course number<br>associated with the subject for<br>the course.                                                                    |
| SORATRK_CRN                   | VARCHAR2(5)  | NULL             | CRN: The Course Reference<br>Number (CRN) assigned to the<br>course section.                                                                                                |
| SORATRK_ENTRY_START_DATE      | DATE         | NULL             | ENTRY START DATE: Date<br>when attendance recording can<br>commence in Self-Service.                                                                                        |
| SORATRK_ENTRY_END_DATE        | DATE         | NULL             | ENTRY END DATE: Date when<br>attendance recording can no<br>longer be entered via Self-<br>Service.                                                                         |
| SORATRK_DATA_ORIGIN           | VARCHAR2(30) | NULL             | DATA ORIGIN: Source system that created or updated the data.                                                                                                    |
| SORATRK_VPDI_CODE             | VARCHAR2(6)  | NULL             | VPDI CODE: Multi-entity processing code.                                                                                                    |

# Student Attendance Tracking Recording Table (SORSATR)

This table is used to maintain data for details for student attendance tracking for meetings of a course section.

The following Primary Key is used with this table: PK\_SORSATR (SORSATR\_SURROGATE\_ID\_SSRMEET, SORSATR\_PIDM, SORSATR\_MEET\_DATE)

The following columns are in this table.

| Column                           | Attribute    | Null/Not<br>Null | Comment                                                                                                    |
|----------------------------------|--------------|------------------|----------------------------------------------------------------------------------------------------|
| SORSATR_SURROGATE_ID_<br>SSRMEET | NUMBER(19)   | NOT NULL         | SURROGATE ID SSRMEET:<br>This field defines the surrogate<br>ID of the CRN meeting to which<br>this rule applies. |
| SORSATR_PIDM                     | NUMBER(9)    | NOT NULL         | PIDM: Internal Identification<br>number for the student<br>registered on the CRN<br>meeting.                      |
| SORSATR_MEET_DATE                | DATE         | NOT NULL         | MEET DATE: Date on which the meeting is scheduled.                                                                |
| SORSATR_EXPECT_HRS               | NUMBER(6,2)  | NOT NULL         | EXPECTED HOURS: Number<br>of minutes a student is<br>expected to attend.                                          |
| SORSATR_ACTUAL_HRS               | NUMBER(6,2)  | NOT NULL         | ACTUAL HOURS: Actual<br>minutes a student has<br>attended.                                                        |
| SORSATR_ABSENT_HRS               | NUMBER(6,2)  | NOT NULL         | ABSENT HOURS: Number of<br>minutes the student was<br>absent.                                                     |
| SORSATR_ATTEND_IND               | VARCHAR2(1)  | NOT NULL         | ATTENDANCE INDICATOR:<br>Indicator for whether the<br>student has attended.                                       |
| SORSATR_USER_ID                  | VARCHAR2(30) | NOT NULL         | USER ID: The user ID of the person who inserted or last updated this record.                                      |
| SORSATR_ACTIVITY_DATE            | DATE         | NOT NULL         | ACTIVITY DATE: The date that<br>information in this record was<br>entered or last updated.                        |

| Column               | Attribute          | Null/Not<br>Null | Comment                                                                                 |
|----------------------|--------------------|------------------|-----------------------------------------------------------------------------------------|
| SORSATR_SURROGATE_ID | NUMBER(19)         | NULL             | SURROGATE ID: Immutable unique key.                                                     |
| SORSATR_VERSION      | NUMBER(19)         | NULL             | VERSION: Optimistic lock token.                                                         |
| SORSATR_AUTH_IND     | VARCHAR2(1)        | NULL             | AUTHORIZED ABSENCE<br>INDICATOR: Indicator for<br>whether an absence was<br>authorized. |
| SORSATR_COMMENT      | VARCHAR2<br>(4000) | NULL             | COMMENT: User-defined comments.                                                         |
| SORSATR_DATA_ORIGIN  | VARCHAR2(30)       | NULL             | DATA ORIGIN: Source system that created or updated the data.                            |
| SORSATR_VPDI_CODE    | VARCHAR2(6)        | NULL             | VPDI CODE: Multi-entity<br>processing code.                                             |

# **Table scripts**

Ξ

The following scripts were delivered for these tables in the Banner Student 8.5.4 release.

**Note:** Unless otherwise noted, new scripts are run as part of the upgrade process for a release.

| Script                | Result                |
|-----------------------|-----------------------|
| soratmt_080504_01.sql | Creates SORATMT table |
| soratmt_080504_02.sql | Adds column comments  |
| soratmt_080504_03.sql | Adds Primary Key      |
| soratrk_080504_01.sql | Creates SORATRK table |
| soratrk_080504_02.sql | Adds column comments  |
| soratrk_080504_03.sql | Adds Primary Key      |
| soratrk_080504_04.sql | Adds Unique Index     |
| soratrk_080504_05.sql | Adds Foreign Key      |

| Script                | Result                                     |
|-----------------------|--------------------------------------------|
| soratrk_090001_01.sql | Create sequence number to increment by one |
| sorsatr_080504_01.sql | Creates SORSATR table                      |
| sorsatr_080504_02.sql | Adds column comments                       |
| sorsatr_080504_03.sql | Adds Primary Key                           |

### **Banner view**

The following Banner view is used with this enhancement.

## Attendance Tracking Rule by CRN View (SOVACRN)

This view provides access to the appropriate attendance tracking rule record from the SORATRK table for a given Banner course section (CRN) based on the following order of selection.

- 1. Select the rule entry where the CRN matches the specified CRN.
- **2.** Select the rule entry where the term, part of term (if specified), subject, and course match the specified CRN.
- **3.** Select the rule entry where the term, part of term (if specified), and subject match the specified CRN.
- 4. Select the rule entry where the term and part of term match the specified CRN.
- 5. Select the rule entry where the term matches the specified CRN.

The view identifies all attendance tracking rule entries that could apply to a CRN. It then assigns a rating to each rule based on the selection criteria. The rule with the highest rating is selected.

The following columns are in this view.

SOVACRN\_SECT\_TERM\_CODE, SOVACRN\_SECT\_CRN, SOVACRN\_SECT\_PTRM\_CODE, SOVACRN\_SECT\_SUBJ\_CODE, SOVACRN\_SECT\_CRSE\_NUMB, SOVACRN\_SURROGATE\_ID, SOVACRN\_VERSION, SOVACRN\_RULE\_SEQ\_NO, SOVACRN\_RULE\_SEQ\_NO, SOVACRN\_RULE\_TERM\_CODE, SOVACRN\_RULE\_SUBJ\_CODE, SOVACRN\_RULE\_CRSE\_NUMB, SOVACRN\_RULE\_CRN, SOVACRN\_RULE\_TRACK\_ATTEND\_IND, SOVACRN\_RULE\_TRACKING\_UNIT\_CDE, SOVACRN\_RULE\_ATTEND\_ENTER\_IND, SOVACRN\_RULE\_ENTRY\_START\_DATE, SOVACRN\_RULE\_ENTRY\_END\_DATE, SOVACRN\_RULE\_ACTIVITY\_DATE, SOVACRN\_RULE\_USER\_ID, SOVACRN\_RULE\_DATA\_ORIGIN, SOVACRN\_SS\_ENTRY\_ALLOWED\_IND

# **Banner Self-Service introductory pages**

These introductory pages are displayed after the user logs into either Banner Student Self-Service or Banner Faculty and Advisor Self-Service, if the pages are set up to do so, and the user has not previously provided the requested information.

- Terms of Usage page
- Security Question and Answer page
- Update Ethnicity and Race Survey page

After these pages have been negotiated, the Attendance Tracking Self-Service pages are accessed.

#### **Terms of Usage**

The Terms of Usage Page is displayed the first time you log into Self-Service and two conditions are true: the **Accepted** indicator is set to No on the Third Party Access Audit Page (GOATPAD), and the **Display Usage Page** indicator is checked on the Customize Web Rules Page (twbkwrul.P\_ModifyPgWebRules) in Web Tailor. When the user selects **Continue** to accept the terms, the **Accepted** indicator is set to Yes on GOATPAD.

This page is the same as the Banner Web General 8.x Self-Service page, Terms of Usage (twbkwbis.P\_UsagePage). The page details and setup can be found in the *Banner Web for General 8.6 User Guide* in the "Technical Reference" chapter, under the "Terms of Usage" topic.

#### **Security Question and Answer**

The Security Question and Answer Page is displayed when you log in to Self-Service and the following condition is true: the **Disable "Forgot PIN"** indicator is set to No on the Enterprise PIN Preferences Page (GUAPPRF). The answers to the questions are stored on the Third Party Access Audit Page (GOATPAD).

This page is similar to the Banner Web General 8.x Self-Service page, Security Question and Answer (twbkwbis.P\_SecurityQuestion). Multiple questions are now displayed on one page, instead of answering one question per page as in 8.x. The page details and setup can be found in the *Banner Web for General 8.6 User Guide* in the "Using Web General" chapter, under the "Security Questions and Answers" topic.

# **Update Race and Ethnicity Survey**

The Update Ethnicity and Race page is displayed when you log in to Self-Service and the following conditions are true: the **Reporting Date** value is set for the RESTARTDAT and REENDDATE GTVSDAX rules, and the system date falls within that range. You can click **Ask Me Later** to continue and bypass the page.

The page will be displayed each time the user logs in during the date range until the survey is completed. The survey confirmation is displayed on the General Person Identification Page (SPAIDEN) with the **Ethnicity and Race Confirmed** indicator checked and the **Confirmed Date** field populated.

This page is the same as the Banner Web General 8.x Self-Service page, Update Ethnicity and Race Survey (bwgkomre.P\_RaceSurvey). The page details and the GTVSDAX setup can be found in the *Banner Web for General 8.6 User Guide* in the "Technical Reference" chapter, under the "Ethnicity and Race Survey Pages" topic.

| External<br>Code | Internal Code | Internal Code<br>Group | Description                    | Reporting Date                                           |
|------------------|---------------|------------------------|--------------------------------|----------------------------------------------------------|
| NOT USED         | RESTARTDAT    | SSMREDATE              | Race/Ethn Survey<br>Start Date | First date the survey is to be displayed on the web      |
| NOT USED         | REENDDATE     | SSMREDATE              | Race/Ethn Survey<br>End Date   | Last date the survey is<br>to be displayed on the<br>web |

# Banner Student Self-Service page

Banner Student Self-Service provides a page that allow students to view attendance tracking information. The Student Attendance Tracking page replaces the pages delivered by the ESC for the Banner 8.x version of attendance tracking.

#### **Attendance Tracking menu link**

An Attendance Tracker link is available on the Banner Self-Service 8.x Main Menu (bmenu.P\_MainMnu).

## **Student Attendance Tracking**

This page is used by students to view their attendance tracking information by CRN. Course and absence details as well as Getting Started information are displayed for the selected CRN.

This page can be accessed from Banner Self-Service 8.x when you are logged in as a student. Select the Student Services: Attendance option on the Banner Self-Service Main Menu (bmenu.P\_MainMnu).

This page is composed of the following sections:

- Student Services:Attendance
- Side Detail

The right side of the page contains the following tabs:

- · Getting Started
- Course Details
- Absence Details

Use the **Right Arrow** on the right side of the Select a Course section to drag and expand the view to a full page display. This hides the tabs for Course Details and Absence Details. Use the **Left Arrow** on the right side of the Select a Course section to drag and close the full page view and return the display to the main section with the side tabs. You can also drag the scrollbar to resize the display.

#### Student Services: Attendance section

This section of the page is used to display a summary of a student's attendance for a term. It displays the number of hours attended and number of hours absent for each CRN. This page is display only.

When the student accesses this section of the page, all courses which are open for attendance tracking are pushed to him or her based on the specific login information.

No term or CRN is needed to get started on the page as in Banner Self-Service 8.x.

| Fields  | Descriptions                                     |
|---------|--------------------------------------------------|
| Term    | Term code for the course record.                 |
| CRN     | Course reference number.                         |
| Subject | Subject name and number associated with the CRN. |
| Course  | Course number associated with the CRN.           |
| Section | Section number associated with the course.       |
| Title   | Course title.                                    |

| Fields     | Descriptions                                                                                                    |
|------------|----------------------------------------------------------------------------------------------------|
| Schedule   | Days of the week the course section meets. Values are: S, M, T, W, R, F, S. The meeting days are highlighted.                                     |
| Time       | Time the section meets each day, such as 08:00 AM.                                                                                                |
| Session    | Session identifier used to designate the session of that section of the course that is scheduled to meet.                                         |
| Missed     | Total number of hours the student was absent from the course.                                                                                     |
| Percentage | Percentage of attendance based on the hours the student attended for the section. This calculation includes the applicable GTVSDAX rule settings. |

#### Getting Started tab

The Getting Started tab is displayed at the right side of the page. The Getting Started data is delivered Info Text that is customizable at your institution through Banner Web Tailor. The Getting Started tab can display information such as how to use Attendance Tracking and how to contact the Registrar for assistance with a link to a default email address.

#### Course Details tab

When a course is selected for attendance tracking from the list of courses, the Course Details tab is displayed at the right side of the page. It contains quick reference information for the course, section, CRN, campus, section dates, meetings, registration, and instructor. This information is updated as attendance information is entered and saved.

The following fields are in the Course Details tab.

#### Fields

#### **Descriptions**

The following fields are in the Course Details section.

| Course heading             | Course title and number.                           |
|----------------------------|----------------------------------------------------|
| Term                       | Term code for the course.                          |
| Section                    | Section number for the course.                     |
| Course                     | Course number.                                     |
| Course Reference<br>Number | Course reference number.                           |
| Session                    | Session code.                                      |
| Campus                     | Campus where the course meets.                     |
| Section Dates              | Date range of the course with start and end dates. |

| Fields                                         | Descriptions                                                                                                    |
|------------------------------------------------|----------------------------------------------------------------------------------------------------|
| The following fields are in the Staff section. |                                                                                                    |
| Primary Staff                                  | Name of primary staff member for the course who can enter attendance data.                                               |
| Other Staff(s)                                 | Name of secondary staff member for the course who can enter attendance data. Multiple secondary staff members can exist. |

#### Absence Details tab

You can use tabs to move between the Course Details tab and the Absence Details tab. The Absence Details tab displays information for the student's absence from the section.

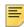

**Note:** Absence information does not impact leave of absence dates on study paths or on the general student record (SGBSTDN).

The following fields are in the Absence Details tab.

| Fields | Descriptions                                 |
|--------|----------------------------------------------|
| Date   | Date the student was absent from the course. |
| Hours  | Hours missed on that date.                   |
| Status | Status such as Absent, Canceled, and so on.  |

# **Banner Faculty and Advisor Self-Service pages**

Banner Faculty and Advisor Self-Service provides pages that allow faculty members to enter and check attendance tracking information. The Faculty Attendance Tracking and Mark Attendance pages replace the pages delivered by the ESC for the Banner 8.x version of attendance tracking.

## Attendance Tracking menu link

An Attendance Tracker link is available on the Banner Self-Service 8.x Main Menu (bmenu.P\_MainMnu).

### **Faculty Attendance Tracking**

This page is used by faculty members to view attendance tracking information by CRN for a student. Getting Started information and Course Details are displayed for the selected CRN.

This page can be accessed from Banner Self-Service 8.x when you are logged in as a faculty member. Select the Attendance Tracker option on the Banner Self-Service Main Menu (bmenu.P\_MainMnu).

This page is composed of the following sections:

- Select a Course
- Side Detail

The right side of the page contains the following tabs:

- · Getting Started
- Course Details

Use the **Right Arrow** on the right side of the Select a Course section to drag and expand the view to a full page display. This hides the tabs for Course Details and Absence Details. Use the **Left Arrow** on the right side of the Select a Course section to drag and close the full page view and return the display to the main section with the side tabs. You can also drag the scrollbar to resize the display.

#### Getting Started tab

The Getting Started tab is displayed at the right side of the page. The Getting Started data is delivered Info Text that is customizable at your institution through Banner Web Tailor. The Getting Started tab can display information such as how to use Attendance Tracking and how to contact the Registrar for assistance with a link to a default email address.

#### Select a Course section

This section of the page is used to display a summary of an instructor's teaching assignments for a term that are eligible for attendance tracking. This page is display only.

When the faculty member accesses this page, all courses which are open for attendance tracking are pushed to him or her based on the specific login information.

No term or CRN is needed to get started on the page as in Banner Self-Service 8.x.

When the rules allow a faculty member to view the class roster before the first meeting day, the **Take Roll** button is relabeled **View Students.** The roster that is displayed shows the student information but does not allow any updates.

| Fields                  | Descriptions                                                                                                    |
|-------------------------|----------------------------------------------------------------------------------------------------|
| Term                    | Term code for the course record.                                                                                                    |
| CRN                     | Course reference number.                                                                                                    |
| Subject                 | Subject name and number associated with the CRN.                                                                                                    |
| Course                  | Course number associated with the CRN.                                                                                                    |
| Section                 | Section number associated with the course.                                                                                                    |
| Title                   | Course title.                                                                                                    |
| Schedule                | Days of the week the course section meets. Values are: S, M, T, W, R, F, S. The letters for the meeting days are highlighted.                                                                 |
| Time                    | Time the section meets each day, such as 08:00 AM.                                                                                                    |
| Session                 | Session number in which the section is scheduled to meet.                                                                                                    |
| Take Roll/View Students | Button used to access the Mark Attendance page either in update mode ( <b>Take Roll</b> ) or in view mode ( <b>View Students</b> ). The label changes based on the mode allowed by the rules. |
| Show entries            | Pulldown field used to select the display of records for the page.<br>Choices are 10, 50, 100, 250, 500.                                                                                      |

#### Course Details tab

When a course is selected for attendance tracking from the list of courses, the Course Details tab is displayed at the right side of the page. It contains quick reference information for the course, section, CRN, campus, section dates, meetings, registration, and instructor. This information is updated as attendance information is entered and saved.

The following fields are in the Course Details tab.

| Fields                                                  | Descriptions                  |
|---------------------------------------------------------|-------------------------------|
| The following fields are in the Course Details section. |                               |
| Course heading                                          | Course title and number.      |
| Term                                                    | Term of the course.           |
| Subject Code                                            | Subject code of the course.   |
| Course                                                  | Course number.                |
| Section                                                 | Section number of the course. |
| Course Reference<br>Number                              | Course reference number.      |

| Fields                                            | Descriptions                                                                                                    |  |
|---------------------------------------------------|----------------------------------------------------------------------------------------------------|--|
| Session                                           | Session identifier used to designate the session of that section of the course that is scheduled to meet.                                                                               |  |
| Campus                                            | Campus where the course meets.                                                                                                    |  |
| Section Dates                                     | Date range of the course with start and end dates.                                                                                                    |  |
| Meeting Dates                                     | Date range of the specific meeting of the course with start and end dates.                                                                                                    |  |
| Meeting Occurrences                               | Number of times the course is scheduled to meet.                                                                                                    |  |
|                                                   | This is the total number of meetings in the date range from SSRMEET.                                                                                                    |  |
| Meetings Transpired                               | Number of meetings that have already taken place.                                                                                                    |  |
| Attendance Completed                              | Number of times the student has attended the course.                                                                                                    |  |
|                                                   | This is the number of meetings that have occurred where records for all students have the attendance marked.                                                                            |  |
| The following fields are in the Students section. |                                                                                                    |  |
| Registered Students                               | Number of students registered for the course.                                                                                                    |  |
|                                                   | Students have an SFRSTCR record for the CRN and the term.                                                                                                    |  |
| Current Students                                  | Number of students currently in attendance.                                                                                                    |  |
|                                                   | Students have an SFRSTCR record for the CRN and term with a course registration status code that has the <b>Count in Enrollment</b> indicator checked on STVRSTS and set up on SFARSTS. |  |
| Auditing                                          | Number of students auditing the course.                                                                                                    |  |
| The following fields are in the Staff section.    |                                                                                                    |  |
| Primary Staff                                     | Name of primary staff member for the course who can enter attendance data.                                                                                                    |  |
| Other Staff(s)                                    | Name of secondary staff member for the course who can enter attendance data. Multiple secondary staff members can exist.                                                                |  |

#### **Mark Attendance**

Ξ

This page is used by faculty members to view or enter attendance tracking information for a student. Student records are displayed here when a student has a registration record for the section on SFRSTCR. Student Details are displayed for the selected record.

**Note:** No section or meeting information can be changed. Only attendance information can be entered or updated.

This page is accessed using the **Take Roll/View Students** button in the Select a Course section of the Faculty Attendance Tracking page. The button label changes depending on whether access is in update mode (**Take Roll**) or in view mode (**View Students**).

This page is composed of the following sections:

- Attendance
- Side Detail

The right side of the page contains the following tab:

• Student Details

#### Attendance section

Use this page to view attendance information by student. Records are displayed first for active, enrolled students, then for withdrawn students.

The following fields are in the Attendance section.

| Fields      | Descriptions                                                                                                    |
|-------------|----------------------------------------------------------------------------------------------------|
| Date Search | Enter a date or use the calendar to select a date for a specific class meeting you wish to work with.                                                                                          |
| Class       | Pulldown used to cancel a specific class meeting for all students displayed on the roster, update the CRN for the last date of attendance, or update the CRN total hours.                      |
|             | Values are:                                                                                                    |
|             | • Cancel this Class Meeting                                                                                                    |
|             | • Update CRN Last Date of Attendance                                                                                                    |
|             | • Update CRN Total Hours                                                                                                    |
|             | The Cancel this Class Meeting option cannot be undone.                                                                                                    |
| Photo       | Student photo or photo placeholder.                                                                                                    |
|             | The student's photo is displayed if this option is active (PHOTOS rule on GTVSDAX is set to Y), a photo of the student exists, and it is configured properly in the institution's file system. |
| Full Name   | Student's full name, displayed in the format specified for the DETNAMEFMT rule on GTVSDAX.                                                                                                    |
| ID          | Student's ID number.                                                                                                    |
| Attendance  | Student's percentage of attendance for the course meeting.                                                                                                    |

| Fields                             | Descriptions                                                                                                    |
|------------------------------------|----------------------------------------------------------------------------------------------------|
| Class Date (untitled)              | Class date indicator displayed in the specified date format. A separate field is displayed for each date the class meets.                                                                                                    |
|                                    | This indicator is used to show that the student attended the course on a specific day. The default is Null.                                                                                                    |
|                                    | Values are a check mark in a circle for attendance, a minus sign in a circle for absence, or a numeric value for partial attendance, such as 1.5 or 3.0.                                                                                                    |
|                                    | When a check box is displayed for a date, you can click on it to check it and update attendance information for the student.                                                                                                    |
|                                    | When a note regarding absence exists, the minus sign in a circle has a note icon below it. You can mouse over the icon to see the absence note text.                                                                                                    |
| Per Page                           | Pulldown used to select the display of records for the page.<br>Choices are 10, 50, 100, 250, 500.                                                                                                    |
| Update Empty Records to<br>Present | Pulldown used to perform a batch update of the visible set of students for the chosen day.                                                                                                    |
|                                    | Set the appropriate day indicator for attendance for the set of the records displayed on the screen. Go to the next set of records and apply the selection to that set of students. Continue through the sets of records until all records have been updated. |
|                                    | The indicators can be checked for "present" or unchecked for "absent".                                                                                                    |
|                                    | Values are:                                                                                                    |
|                                    | • Update Empty Records to Present                                                                                                    |
|                                    | • Update Empty Records to Absent                                                                                                    |
|                                    | • Mark all Present                                                                                                    |
|                                    | • Mark All Absent.                                                                                                    |

#### Student Details tab

This tab displays information related to the student's attendance and absence.

Use the **Absence Notified** check box to indicate that the student contacted an administrator regarding an absence from class. You can enter additional information in the **Note** field.

The **Extended Absence** button can be used to open the Extended Absence window. Use this window to enter information about an extended absence for a student such as start and end dates and any additional comments. The start and end dates of the section must be entered manually. Dates are not validated, so be careful to enter dates that fall within the rule period.

You can save these changes or cancel out of the window. Saving the data generates a record for the student with the absence information for the specified start and end dates. The extended absence information is not stored in a separate table. When the window is closed and then reopened, the fields will be Null.

E,

**Note:** Absence information does not impact leave of absence dates on study paths or on the general student record (SGBSTDN).

The following fields are in the Student Details tab.

#### Fields Descriptions

The following fields are in the Student Details section.

| 0                                                        |                                                                                                    |  |
|----------------------------------------------------------|----------------------------------------------------------------------------------------------------|--|
| Student Heading                                          | Full name of student and student photo or photo placeholder if available.                                                                                                    |  |
| Status                                                   | Student's attendance status.                                                                                                    |  |
| Attendance Percentage                                    | Percentage of course meeting attended.                                                                                                    |  |
| Confidential and/or<br>Deceased Indicator                | Confidential and/or Deceased messages are displayed for the student as appropriate.                                                                                                  |  |
|                                                          | ne Expected section. This section is only displayed when it is ember to enter this information.                                                                                      |  |
| Expected Hours                                           | Hours expected for a course by hour and minute, where the section meeting has no set day or time, such as a study session. This value defaults into the <b>Hours Attended</b> field. |  |
|                                                          | Use the <b>Hr</b> and <b>Min</b> pulldown lists to select the hours and minutes.                                                                                                    |  |
| The following fields are in th                           | ne Present section.                                                                                                    |  |
| Hours Attended                                           | Hours attended for the course by hour and minute. This displays<br>the default hours and minutes values for the meeting, unless the<br>data has been previously changed.             |  |
|                                                          | Use the <b>Hr</b> and <b>Min</b> pulldown lists to select the hours and minutes.                                                                                                    |  |
| The following fields are in th                           | e Absence section.                                                                                                    |  |
| Absence Notified                                         | Check box used to indicate that the student notified an administrator of the absence.                                                                                                |  |
| Extended Absence                                         | Button that opens the Extended Absence window. You can enter information and save the changes or cancel out of the window.                                                           |  |
| The following fields are in the Extended Absence window. |                                                                                                    |  |
| Start Date                                               | Start date for period of extended absence, entered manually.                                                                                                    |  |
| End Date                                                 | End date for period of extended absence, entered manually.                                                                                                    |  |
|                                                          |                                                                                                    |  |

**Descriptions** 

Note

Comments or details about the student's extended absence.

# Set up the Self-Service pages

This section contains setup requirements for the Banner Student Attendance Tracking page, the Banner Faculty Attendance Tracking page, and the Mark Attendance page.

| Item                                                                                                    | Description                                                                                                    |
|----------------------------------------------------------------------------------------------------|----------------------------------------------------------------------------------------------------|
| The first three items apply to Banner Student Self-Service and Banner Faculty and Advisor Self-<br>Service.                           |                                                                                                    |
| Term Control Page<br>(SOATERM)                                                                                                    | For each term you want to be available for selection on the web, select the <b>Master Web Term Control</b> check box. |
| Attendance Tracking Rule<br>Setup Page (SOAATRK)                                                                                      | Create attendance tracking rules by term.                                                                             |
| Attendance Tracking<br>Meeting Rule Setup Page<br>(SOAATMT)                                                                           | Create attendance tracking meeting rules for a specific term, CRN, and meeting.                                       |
| Faculty/Advisor Process<br>Rules Page (SOAFACS)                                                                                       | Set up the DISPLAYATTEND and the ENTERATTEND process rules for faculty use.                                           |
| The following items are rules on GTVSDAX that apply to Banner Faulty and Advisor Self-Service.                                        |                                                                                                    |
| The name format setup and record display setup apply to both Banner Student Self-Service and Banner Faculty and Advisor Self-Service. |                                                                                                    |

| Item                                                                              | Description                                                                                                    |
|-----------------------------------------------------------------------------------|----------------------------------------------------------------------------------------------------|
| Crosswalk Validation Page<br>(GTVSDAX) - update last<br>date of attendance        | Set the ATTDATEUPD rule to UPDATE, to update the last date of attendance with the most recently entered date for which attendance has been recorded, for the currently selected meeting.                                                                                                    |
|                                                                                   | Set the rule to UPDATE_NULL to only update the last date of attendance if the field is Null, to preserve attendance information from an alternate source.                                                                                                    |
|                                                                                   | Set the rule to NO_UPDATE to not make changes to the last date of attendance. Further updates must be done elsewhere.                                                                                                    |
|                                                                                   | Set the rule to UPDATE_ALL to always update the last date of attendance with the most current (maximum) date, calculated across all present attendance records for each student for the CRN, except when the new value is greater than the existing value. Specific meeting attendance records are not considered.                       |
|                                                                                   | Set the rule to UPDATE_ALL_FORC to always update the last date of attendance with the most current (maximum) date, calculated across all present attendance records for each student for the CRN.                                                                                                    |
|                                                                                   | Set the rule to UPDATE_FORCIBLY to always update the last date of attendance for a single meeting attendance record. This option only evaluates the attendance data for the currently selected meeting.                                                                                                    |
| Crosswalk Validation Page<br>(GTVSDAX) - define audit<br>grade mode               | Set the ATTRAUDIT rule to a specific grade mode value from<br>STVGMOD to be used for "audit mode" in attendance tracking.<br>Repeating rule values can be created. The value of A is delivered<br>as the default. If no value is entered, the audit count will always be<br>0.                                                           |
|                                                                                   | Banner Student Attendance Tracking uses the audit grade mode<br>to indicate audited courses. However; some institutions use the<br>STVRSTS code to indicate audited courses. When this is the<br>case, the faculty member will not see how many students are<br>auditing a course, and the audit count will always be displayed as<br>0. |
| Crosswalk Validation Page<br>(GTVSDAX) - include<br>canceled classes              | Set the CLASSCANCL rule to Y, to include canceled classes in attendance tracking calculations.                                                                                                    |
|                                                                                   | Set the rule to $\ensuremath{\mathbb{N}}$ , to not include canceled classes in attendance tracking.                                                                                                    |
| Crosswalk Validation Page<br>(GTVSDAX) - define<br>student details name<br>format | Set the DETNAMEFMT rule to FMIL, to define the name format in the student details as first name, middle initial, last name.                                                                                                    |
|                                                                                   | Set the rule to another format if desired. See the "Name format rule options" section in this release guide for more format choices.                                                                                                    |

| Item                                                                       | Description                                                                                                    |
|----------------------------------------------------------------------------|----------------------------------------------------------------------------------------------------|
| Crosswalk Validation Page<br>(GTVSDAX) - define<br>faculty name format     | Set the FACNAMEFMT rule to FMIL, to define the faculty name format as first name, middle initial, last name.                                                                |
|                                                                            | Set the rule to another format if desired. See the "Name format rule options" section in this release guide for more format choices.                                        |
| Crosswalk Validation Page<br>(GTVSDAX) - define list of<br>names format    | Set the LSTNAMEFMT rule to LFMI, to define the format for the list of student names as last name, first name, middle initial.                                               |
|                                                                            | Set the rule to another format if desired. See the "Name format rule options" section in this release guide for more format choices.                                        |
| Crosswalk Validation Page<br>(GTVSDAX) - include non-<br>standard meetings | Set the NOMEET rule to N, to only include standard meetings in attendance tracking. Standard meetings have specific meeting days and times on SSASECT.                      |
|                                                                            | Set the NOMEET rule to Y, to also include non-standard meetings<br>in attendance tracking. Non-standard meetings do not have<br>specific meeting days and times on SSASECT. |
| Crosswalk Validation Page<br>(GTVSDAX) - include                           | Set the NOTIFYABS rule to Y, to include notified absences in attendance tracking calculations.                                                                              |
| notified absences                                                          | Set the rule to N, to not include notified absences.                                                                                                    |
| Crosswalk Validation Page<br>(GTVSDAX) - display                           | Set the PHOTOS rule to Y, to display student photos (or a photo placeholder if no photo is available for a student).                                                        |
| photos                                                                     | Set the rule to $\mathbb{N}$ , to not display student photos.                                                                                                    |
| Crosswalk Validation Page<br>(GTVSDAX) -set number<br>of records displayed | Set the RECPERPAGE rule to the number of records you wish to display per page in Self-Service. The default is 20.                                                           |
| Crosswalk Validation Page<br>(GTVSDAX) - require note                      | Set the REQABSNOTE rule to Y if faculty members are required to enter a note for any absence being recorded.                                                                |
| entry for absence                                                          | Set the rule to $\ensuremath{\mathbb{N}}$ if entry of a note for an absence is optional.                                                                                    |
|                                                                            | This is used for the Mark Attendance page and applies to single and extended absences.                                                                                      |
| Crosswalk Validation Page<br>(GTVSDAX) - update total<br>hours             | Set the TOTALHRSUP rule to UPDATE to use attendance tracking to update the total hours in Banner Student Faculty Grade Entry.                                               |
|                                                                            | Set the rule to UPDATE_NULL to only update the total hours value if the field is <i>Null</i> .                                                                              |
|                                                                            | Set the rule to NO_UPDATE to not make changes to the total hours.                                                                                                    |

# Migrate from 8.x

Here is some information for institutions who are migrating from the European Solution Center 8.x version of Attendance Tracking.

# **SSEN** and **VOCAP**

Please consider the following requirements that are in addition to the requirements listed in the beginning of this document.

- Self-Service Engine (SSEN), now called Self-Service Page Builder, is not required for Banner Student Attendance Tracking 9.x. It is used with Banner Attendance Tracking 8.2.
- Vocational Placements (VOCAP) is not affected by Banner Attendance Tracking in 8.2 or 9.x. This is an ESC tool that links to Banner Attendance Tracking to allow the tracking of VOCAP Placements.)

The forms and processes in Banner Attendance Tracking 8.2 can still be used to track VOCAP data, even if Banner Student Attendance Tracking 9.x is installed. However, you *must* use Banner Events Management 9.x and Banner Student Attendance Tracking 9.x to track VOCAP data when Banner Student Attendance Tracking 9.x is installed.

# **Disable existing links**

International clients who wish to use the Banner Student Attendance Tracking application can disable the links to the Self-Service pages originally delivered by the European Solutions Center (ESC). The menu links to the Attendance Tracking pages in 8.x Self-Service must be disabled in Web Tailor.

Disable the menu links for the following pages in Banner Student Self-Service:

- Attendance Tracking Student Term Selection (SC\_ATTR\_SELECTTERM1)
- Attendance Tracking Student CRN Attendance Summary (SC\_ATTR\_ATTENDANCESUMMARYCRN3)
- Attendance Tracking Student Placement Attendance Summary (SC\_ATTR\_ATTENDANCESUMMARYPLAC3)
- Attendance Tracking Student Event Attendance Summary (SC\_ATTR\_ATTENDANCESUMMARYEVNT3)

Disable the menu links for the following pages in Banner Faculty and Advisor Self-Service:

- Attendance Tracking Term Selection (SC\_ATTR\_SELECTTERM)
- Attendance Tracking CRN Selection (SC\_ATTR\_SELECTCRN)
- Attendance Tracking Placement Selection (SC\_ATTR\_SELECTPLACEMENT)
- Attendance Tracking Event Selection (SC\_ATTR\_SELECTEVENT)
- Attendance Tracking Record Set Size Entry (SC\_ATTR\_RECSETSIZESEL)
- Attendance Tracking CRN Attendance Entry (SC\_ATTR\_ENTERATTENDANCE and SC\_ATTR\_ENTERATTENDANCES)
- Attendance Tracking CRN Long-Term Absence (SC\_ATTR\_LONGTERMABSENCECRN1 and SC\_ATTR\_LONGTERMABSENCECRN2)
- Attendance Tracking CRN Attendance Summary (SC\_ATTR\_ATTENDANCESUMMARYCRN1 and SC\_ATTR\_ATTENDANCESUMMARYCRN2)
- Attendance Tracking Placement Attendance Entry (SC\_ATTR\_ENTERATTENDANCEPLAC and SC\_ATTR\_ENTERATTENDANCESPLAC)
- Attendance Tracking Placement Absence and Made-up Time (SC\_ATTR\_ABSENCEMAKEUPPLC1 and SC\_ATTR\_ABSENCEMAKEUPPLC2)
- Attendance Tracking Insert Placement Absence or Made-up Time (SC\_ATTR\_INSERTABSMKUPLC1 and SC\_ATTR\_INSERTABSMKUPLC2)
- Attendance Tracking Placement Long-Term Absence (SC\_ATTR\_LONGTERMABSENCEPLAC1 and SC\_ATTR\_LONGTERMABSENCEPLAC2)
- Attendance Tracking Placement Attendance Summary (SC\_ATTR\_ATTENDANCESUMMARYPLAC1 and SC\_ATTR\_ATTENDANCESUMMARYPLAC2)
- Attendance Tracking Event Attendance Entry (SC\_ATTR\_ENTERATTENDANCEEVNT and SC\_ATTR\_ENTERATTENDANCESEVNT)
- Attendance Tracking Event Long-Term Absence (SC\_ATTR\_LONGTERMABSENCEEVNT1 and SC\_ATTR\_LONGTERMABSENCEEVNT2)
- Attendance Tracking Event Attendance Summary (SC\_ATTR\_ATTENDANCESUMMARYEVNT1 and SC\_ATTR\_ATTENDANCESUMMARYEVNT2)
- Attendance Tracking Update Gradable Component (SC\_ATTR\_UPDATEATTENDANCECOMP)

Use the following steps to disable the menu links to the pages. You can disable one menu link at a time.

- 1. Access Web Tailor.
- 2. On the Web Tailor Menu (bmenu.P\_WebTailorMnu), select Web Menus and Procedures.
- 3. On the Customize a Web Menu or Procedure page (twbkwmnu.P\_OptionPgWebMain), enter the package.procedure name of the Web page in the Search by Name field.
- 4. Select the Search button.
- 5. Select the name in the Procedure Name field.
- 6. On the Customize a Web Menu or Procedure page (twbkwmnu.P\_ModifyPgWebMain), select the Copy Baseline to Local button.
- 7. On the Customize a Web Menu or Procedure page (twbkwmnu.P\_CopyToLocalPgWebMain), uncheck the Enabled Indicator.
- 8. Select the Submit Changes button.
- 9. Repeat these steps for each menu link you wish to disable.

#### **Obsolete pages**

The following pages, delivered by the European Solution Center (ESC) in Banner 8.x, are no longer used with Banner Student Attendance Tracking 9.x.

#### Attendance Tracking Setup Page (SKAATSU)

This page has been replaced by the Attendance Tracking Setup Rules Page (SOAATRK) and the Attendance Tracking Meeting Rules Page (SOAATMT).

SKAATSU can still be used in Banner 8.x with the version of Banner Student that is delivered by the ESC for VOCAP attendance tracking.

#### Attendance Tracking Parameter Page (GKAKSYS)

This page has been replaced by the Attendance Tracking Setup Rules Page (SOAATRK) and the Attendance Tracking Meeting Rules Page (SOAATMT).

GKAKSYS can still be used in Banner 8.x with the version of Banner Student that is delivered by the ESC for VOCAP attendance tracking.

### **Data migration**

This section discusses moving your data from the ESC 8.x Attendance Tracking module to the Banner Student 9.x Attendance Tracking application.

Data migration is done automatically as part of the upgrade process. Data is migrated from the ESC Attendance Tracking Repeating Table (SKRATTR) to the Section Meeting Times Repeating Table (SSRMEET) and the Student Attendance Tracking Recording Table (SORSATR).

Here is the script that performs the migration.

```
INSERT INTO sorsatr
(
SORSATR_SURROGATE_ID_SSRMEET,
SORSATR_PIDM,
SORSATR_MEET_DATE,
SORSATR_EXPECT_HRS,
SORSATR_ACTUAL_HRS,
SORSATR_ABSENT_HRS,
SORSATR_ATTEND_IND,
SORSATR_USER_ID,
SORSATR_ACTIVITY_DATE,
--SORSATR_SURROGATE_ID, populated by trigger
--SORSATR_VERSION, populated by trigger
SORSATR_AUTH_IND,
SORSATR_COMMENT,
SORSATR_DATA_ORIGIN
-- SORSATR_VPDI_CODE populated by trigger
)
SELECT ssrmeet_surrogate_id,
       skrattr_pidm,
          nvl(skrattr_date,sysdate),
          nvl(skrattr_expect_hrs,0),
          nvl(skrattr_actual_hrs,0),
          nvl(skrattr_abs_hrs,0),
          nvl(skrattr_attend_ind,'N'),
          user,
          sysdate,
          skrattr_auth_ind,
          skrattr_comment,
          skrattr_data_origin
FROM
       skrattr,
        ssrmeet
WHERE
       ssrmeet_term_code = skrattr_term_code
AND
       ssrmeet_crn = skrattr_crn
AND
       ssrmeet_mtyp_code = skrattr_mtype_code
```

AND skrattr\_date BETWEEN ssrmeet\_start\_date AND ssrmeet\_end\_date AND ssrmeet\_begin\_time = skrattr\_begin\_time AND ssrmeet\_end\_time = skrattr\_end\_time AND ( (to\_char( skrattr\_date, 'DY' ) = g\$\_date.nls\_abv\_sun AND ssrmeet\_sun\_day IS NOT NULL) OR (to\_char( skrattr\_date, 'DY' ) = g\$\_date.nls\_abv\_mon AND ssrmeet\_mon\_day IS NOT NULL) OR (to\_char( skrattr\_date, 'DY' ) = g\$\_date.nls\_abv\_tue AND ssrmeet\_tue\_day IS NOT NULL) OR (to\_char( skrattr\_date, 'DY' ) = g\$\_date.nls\_abv\_wed AND ssrmeet\_wed\_day IS NOT NULL) OR (to\_char( skrattr\_date, 'DY' ) = g\$\_date.nls\_abv\_thu AND ssrmeet\_thu\_day IS NOT NULL) OR (to\_char( skrattr\_date, 'DY' ) = g\$\_date.nls\_abv\_fri AND ssrmeet\_fri\_day IS NOT NULL) OR (to\_char( skrattr\_date, 'DY' ) = g\$\_date.nls\_abv\_sat AND ssrmeet\_sat\_day IS NOT NULL) ) /

# Seed Data

The following seed data is delivered for this enhancement.

# **GTVSDAX** rules

The following rules on the Crosswalk Validation Page (GTVSDAX) rules are used with attendance tracking.

| External<br>Code | Internal Code | Internal Code<br>Group | Description                    |
|------------------|---------------|------------------------|--------------------------------|
| UPDATE           | ATTDATEUPD    | SS ATTENDANCE          | Last attended update method    |
| А                | ATTRAUDIT     | SS ATTENDANCE          | Grading Mode Code for Auditing |
| Y/N              | CLASSCANCL    | SS ATTENDANCE          | Incl Canceled Classes - (Y/N)  |
| FMIL             | DETNAMEFMT    | SS ATTENDANCE          | Student details name format    |
| FMIL             | FACNAMEFMT    | SS ATTENDANCE          | Faculty name format            |
| LFMI             | LSTNAMEFMT    | SS ATTENDANCE          | Student list name format       |
| Y/N              | NOMEET        | SS ATTENDANCE          | Include non-standard meetings? |
| Y/N              | NOTIFYABS     | SS ATTENDANCE          | Incl Notified Absence - (Y/N)  |
| Y/N              | PHOTOS        | SS ATTENDANCE          | Display Photo - (Y/N)          |
| 20               | RECPERPAGE    | SS ATTENDANCE          | Default no. of Records Display |
| Y/N              | REQABSNOTE    | SS ATTENDANCE          | Required note absence (Y/N)    |
| UPDATE           | TOTALHRSUP    | SS ATTENDANCE          | Total hours update method      |

# Web Tailor

Seed data is used for Web Tailor tables and Information Text (Web Tailor procedures and Web Tailor labels).

#### Web Tailor tables

The following Banner Web Tailor tables are populated with seed data by Attendance Tracking to provide the Self-Service roles, menu options, and page links for the module:

| Table    | Description                                                 |
|----------|-------------------------------------------------------------|
| TWGRMENU | "Back" links on Attendance Tracking Self-<br>Service pages  |
| TWGBWMNU | Attendance Tracker menu option                              |
| TWGRWMRL | Web Tailor roles that can access the Self-<br>Service pages |
| TGRINFO  | Info Text for Attendance Tracking                           |

#### Web Tailor Info Text

The following Info Text is used for the Getting Started tab for Banner Faculty and Advisor Self-Service and Banner Student Self-Service.

#### Web Tailor procedures

Web Tailor procedures on the Select Information Text to Customize page (twbkwinf.P\_ReorderPgInfoText) are used with this enhancement.

| Procedure<br>Name | Description                                            | Enabled | Source |
|-------------------|--------------------------------------------------------|---------|--------|
| ATTR9             | Infotext for Banner 9.x Faculty Attendance<br>Tracking | Y       | В      |
| SATTR9            | Infotext for Banner 9.x Student Attendance<br>Tracking | Y       | В      |

#### Web Tailor labels

Web Tailor labels are used on the Reorder or Customize Information Text page (twbkwinf.P\_ReorderPgInfoText?name\_in=ATTR9 and twbkwinf.P\_ReorderPgInfoText?name\_in=SATTR9). These labels contain the seed data for the text used in the Getting Started tab in Banner Faculty and Advisor Self-Service and Banner Student Self-Service.

Use the **Copy Baseline entries to Local** button to copy the seed data. You can then modify the text as you wish.

#### Seq # Label Source Info Text

The following labels are used with procedure ATTR9 for Banner Faculty and Advisor Self-Service.

| 1        | FGetStartedBody          | Baseline     | ####Use this page to enter attendance tracking information for the students in your courses. |
|----------|--------------------------|--------------|----------------------------------------------------------------------------------------------|
|          |                          |              | * Only your courses which are open for attendance tracking are displayed.                    |
|          |                          |              | * View your course and student details.                                                      |
|          |                          |              | * Sort your Course List or Roster by clicking on column headers.                             |
| 1        | FGetStartedFooter        | Baseline     | If you have questions, please Email the Registrar                                            |
|          |                          |              | YourRegistrar@YourInstitution.Edu                                                            |
| 1        | FGetStartedTitle         | Baseline     | Welcome to Banner 9.x Student Faculty<br>Attendance Tracking                                 |
| The foll | owing labels are used wi | th procedure | SATTR9 for Banner Student Self-Service.                                                      |
| 1        | SGetStartedBody          | Baseline     | ####Use this page to view attendance information in your courses.                            |
|          |                          |              | * Only your courses which are registered for are displayed.                                  |
|          |                          |              | * View your course.                                                                          |
|          |                          |              | * Sort your Course List by clicking on column headers.                                       |
| 1        | SGetStartedFooter        | Baseline     | If you have questions, please Email the Registrar                                            |
|          |                          |              | YourRegistrar@YourInstitution.Edu                                                            |
| 1        | SGetStartedTitle         | Baseline     | Welcome to Banner 9.x Student Attendance<br>Tracking Self-Service                            |

## Self-Service menu option

Seed data was delivered in the 9.0 release for the Attendance Tracker menu option. This option has been added to the Banner Self-Service Main Menu (bmenu.P\_MainMnu).

#### **Process control rules**

The following process codes are delivered for use with attendance tracking security.

#### **Process Control Code Validation Page (STVPROC)**

The following process type codes are used with faculty security in attendance tracking.

| Process Type<br>Code | Description                   | Check Order | Enforce Check<br>Order | PIN Control<br>Allowed | System<br>Required |
|----------------------|-------------------------------|-------------|------------------------|------------------------|--------------------|
| DISPLAYATTEND        | Display Student<br>Attendance | Advisor     | No                     | No                     | Yes                |
| DISPLAYATTEND        | Display Student<br>Attendance | Faculty     | No                     | No                     | Yes                |
| ENTERATTEND          | Attendance<br>Tracking        | Faculty     | No                     | No                     | Yes                |

#### Faculty/Advisor Process Rules Page (SOAFACS)

The following process rules are used with faculty security in attendance tracking.

**Note:** The DISPLAYATTEND rule for Advisor is for future use.

| Process Code  | Description                      | Check<br>Order | Process<br>Available<br>on Self-<br>Service | All<br>Access | PIN<br>Control | Relation<br>ship | Primary | Attribute<br>Type<br>Checking | System<br>Required |
|---------------|----------------------------------|----------------|---------------------------------------------|---------------|----------------|------------------|---------|-------------------------------|--------------------|
| DISPLAYATTEND | Display<br>Student<br>Attendance | Advisor        | Yes                                         | Yes           | No             | No               | No      | No                            | Yes                |
| DISPLAYATTEND | Display<br>Student<br>Attendance | Faculty        | Yes                                         | Yes           | No             | No               | No      | No                            | Yes                |

E

| Process Code | Description                    | Check<br>Order | Process<br>Available<br>on Self-<br>Service | All<br>Access | PIN<br>Control | Relation<br>ship | Primary | Attribute<br>Type<br>Checking | System<br>Required |
|--------------|--------------------------------|----------------|---------------------------------------------|---------------|----------------|------------------|---------|-------------------------------|--------------------|
| ENTERATTEND  | Enter<br>Student<br>Attendance | Faculty        | Yes                                         | Yes           | No             | No               | No      | No                            | Yes                |

# Ideas

The following ideas are included with this release.

# IDEA-13863

Users need to track attendance for classes that do not have meeting times or standard meeting times, such as independent study, thesis, clinical practice, self-paced classes, Web-based classes, applied music lessons, and so on.

# **IDEA-25478**

Users requested the ability to view specific session dates in the Course Details tab.

# **IDEA-14298**

Users would like the installation documentation to list the privileges required for BANPROXY instead of the BAN\_DEFAULT\_M Role, as removing the role causes a Java startup error.

At press time, it was anticipated that this RPE would be included in the release.

# **Known Issues**

The following items are in progress at this time.

**Note:** Some items listed here may have been resolved by the time this document is published. Other items that are still in progress may not be included in this document due to the publishing schedule.

# Sign in feedback

When a user signs in and does not have the appropriate role or is using the wrong URL (such as a faculty member using the student URL), the following message is displayed: *You are not authorized to view this page. Sign in to start again.* Signing in again does not change the situation. A more meaningful message is needed to explain that the user is not authorized to view the page or authorized to use the system.

Also, if the user does not have the required role or is an inactive faculty member, no error message is received. Instead the **ID** and **Password** fields are blanked out, and the Sign In page is redisplayed. Again, more specific feedback is needed for the user.

### **Fine-Grained Access Control error message**

When a user legitimately cannot access a record because of FGAC restrictions, the error message displayed does not mention security and is confusing. For example, on SOAATMT, *Another user has updated this Attendance Tracking Meeting Rule while you were editing.* 

### **Scrollbar behavior**

The horizontal scrollbar in the Mark Attendance page remains in a fixed position when any operation is performed where the scroll bar is to the left of the partition line. The partition line is the vertical line to the right of the **Attendance** field that separates the informational fields from the daily attendance fields.

#### Page grayed out after error

When the user is on the Mark Attendance page, accesses the Extended Absence window but does not enter the required start dates and tries to save, an error is displayed. If the user then does not enter the required end dates and tries to save, another error is displayed. If the user does not click **OK** to acknowledge either message, and selects **Cancel** to close the window, the following occurs. The window is closed, the Notification Center is cleared of messages, and the Mark Attendance page is grayed out. You can refresh the page to return to the landing page.

## Multiple sessions for a CRN

When a CRN has multiple sessions on SOAATMT, the user should be able to enter rules for each session. However, after one rule has been entered for a session, the **Insert** button is disabled for all remaining sessions.

To re-enable the **Insert** button, you can select the **Delete** button, acknowledge the pop-up message, and then use the **Insert** button.

#### **Rule start date check**

On SOAATMT, you can enter any date as the start date for the rule. This is not consistent with SOAATRK. An edit should be added to SOAATMT to check the start date for the rule, as the start date cannot be earlier than the meeting start date.

#### Error message text

The error messages displayed on SOAATMT and SOAATRK need to be updated to reflect the field label changes on the pages.

- The Self-Service Access field has been renamed Track Class Attendance.
- The Self-Service Start Date field has been renamed Tracking Start Date.
- The Self-Service End Date field has been renamed Tracking End Date.
- The Tracking indicator has been renamed Display Class.

## **Column headings**

Column headings overlap and are not fully displayed on the Nexus 7 Android. This occurs in Banner Student Self-Service Attendance Tracking.

When the browser is minimized, column headings are not displayed. Only the taskbar is displayed.

For smaller screen widths, some column heading text may overlap other text, making it difficult to read. This occurs on tablets such as the Android.

# Show/hide columns

The show/hide columns feature does not interact properly with the fixed column feature, (which allows the user to scroll through the attendance data while the left-most columns are held constant).

Column names in the show/hide pulldown list can be difficult to read if the column name is too long. Column names for fields that are untitled are blank.

The ability to hide columns is not available in this release.

#### Preferences

The Preferences option in the page heading is not available for this release.

#### **Tools menu**

The Tools menu does not contain any options for this release and has been disabled.

#### **Multicalendar dates**

An issue exists with date parsing on the multicalendar in Banner Faculty and Advisor Self-Service for the Extended Absence window. Incorrect date values can be entered but are then rejected for invalid format. A server error is displayed instead of the multicalendar validating the entry and producing a valid error message.

## 12 hour and 24 hour display

The clock display format currently supports only the 24 hour format and does not use a colon (0800 for 08:00) on the setup pages.

### Hours and minutes display

When using Internet Explorer 9, in the Student Details for the Mark Attendance page, the **Hrs** and **Min** labels are not displayed for the **Expected Hours** and **Hours Attended** pulldown fields.

#### **Dropped course**

In Banner Faculty and Advisor Self-Service, when a course is dropped for a student on the Mark Attendance page, the results are not as expected.

A note should be appended to the withdrawal date.

#### Absence notified note

When an absence notified note is entered for a student, the note is not removed after a student is marked as present from **Hours Attended** field in the Student Details. The **Absence Notified** indicator remains checked.

#### Attendance completed count

On the Faculty Attendance page, the **Attendance Completed** value is not updated for when the meeting is canceled after the withdrawal date.

### **Electronic gradebook**

Users cannot feed attendance tracking data to the electronic gradebook in this release.

# **Registration history**

Registration history is not available in this release. A user story has been added to the Banner Student 9.x Registration project to allow the storage in a new table of effective-dated registration records for students. Currently the registration information is "point in time", and so does not give historic information which is required for tracking attendance in past weeks.

### Web controls

When in Banner Faculty and Advisor Self-Service, at least one of the Faculty and Advisor Controls on SOATERM must be checked for the term.

#### **Translation**

Some labels such as "Go" and "Start Over" may not be correct in various languages as the entries exist in multiple plugins, and the functional plugins have not been completely translated.

The following issues are for the Spanish translation:

- In Banner Faculty and Advisor Self-Service, various translation issues exist with the Spanish version of the Faculty Attendance Tracking and Mark Attendance pages.
- Errors exist in the Spanish translation of the SOAATMT and SOAATRK pages. The Tools and Item Properties options also do not display complete Spanish translations when selected. Issues also exist with column header alignment and sort options in ascending or descending order.

The following issues are for the Arabic translation:

- The Arabic copyright text is not correct.
- Issues exist in the Arabic translation of the SOAATMT and SOAATRK pages. Some phrases and data terms are not translatable at this time. This issue is in analysis for future completion.

# **Resolutions**

The Banner Student Attendance Tracking Resolutions Report 9.1 is a companion to this release guide. The Resolutions Report provides summary information about the change requests that are resolved in Banner Student Attendance Tracking Release 9.1. Use the following steps to access the Resolutions Report on the Ellucian Support Center:

- 1. Go to the Ellucian Client Support web site: http://www.ellucian.com/Solutions/Ellucian-Client-Support.
- 2. Click the Ellucian Hub button to log in to the Ellucian Hub.
- 3. Choose the Ellucian Download Center application.

or

Choose the Ellucian Support Center application.